# **Dell P3418HW Guida dell'utente**

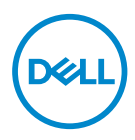

**Model: P3418HW Regulatory Model: P3418HWf** 

## **NOTA: La dicitura NOTA indica informazioni importanti che contribuiscono a migliorare l'utilizzo del monitor.**

**ATTENZIONE: La dicitura ATTENZIONE indica potenziali danni all'hardware o la perdita dei dati se non si osservano le istruzioni.**

**AVVISO: La dicitura AVVISO indica potenziali danni materiali, lesioni personali o morte.**

**Copyright © 2017 Dell Inc. o sue sussidiarie. Tutti i diritti riservati.** Dell, EMC e gli altri marchi sono marchi di Dell Inc. o sue sussidiarie. Gli altri marchi possono essere marchi dei rispettivi proprietari.

 $2017 - 07$ 

Rev. A00

# **Contents**

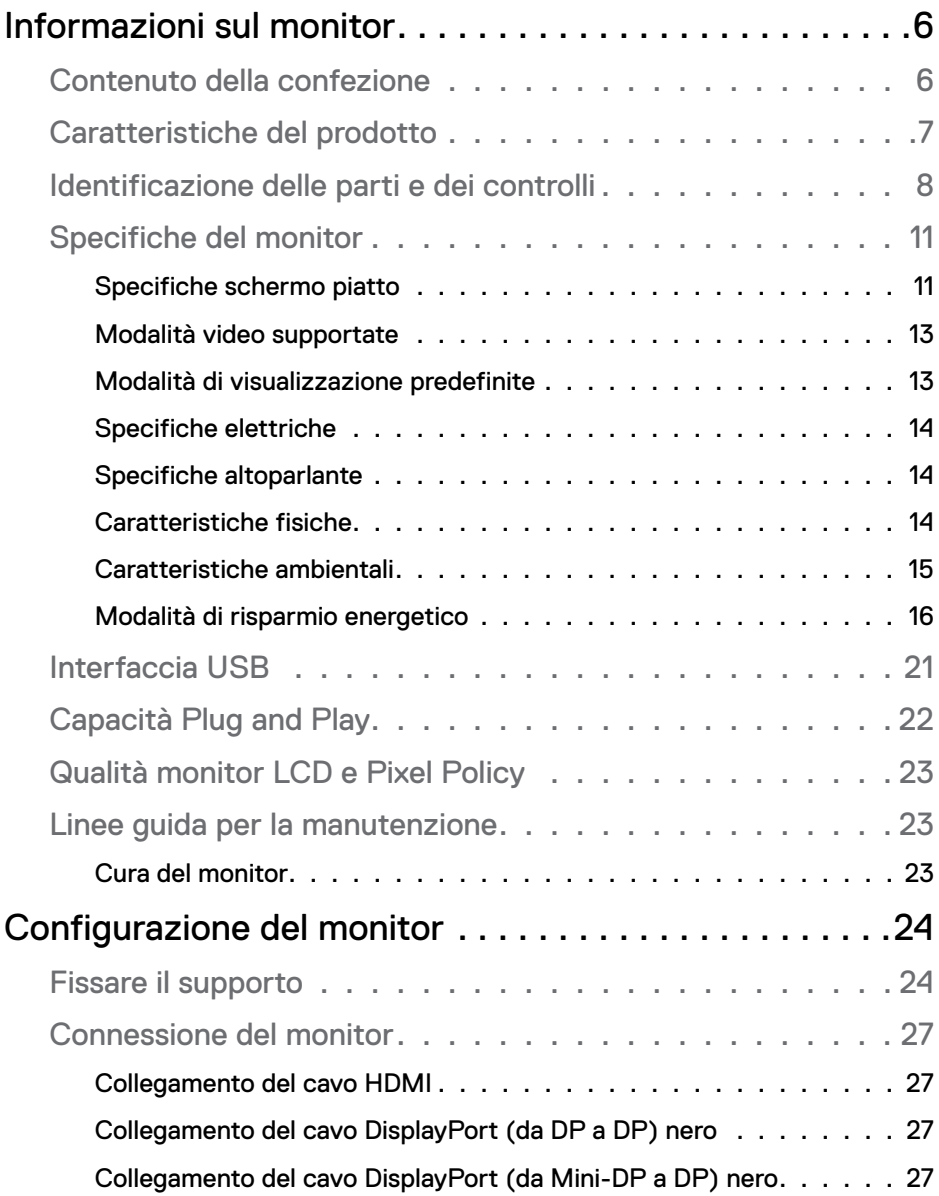

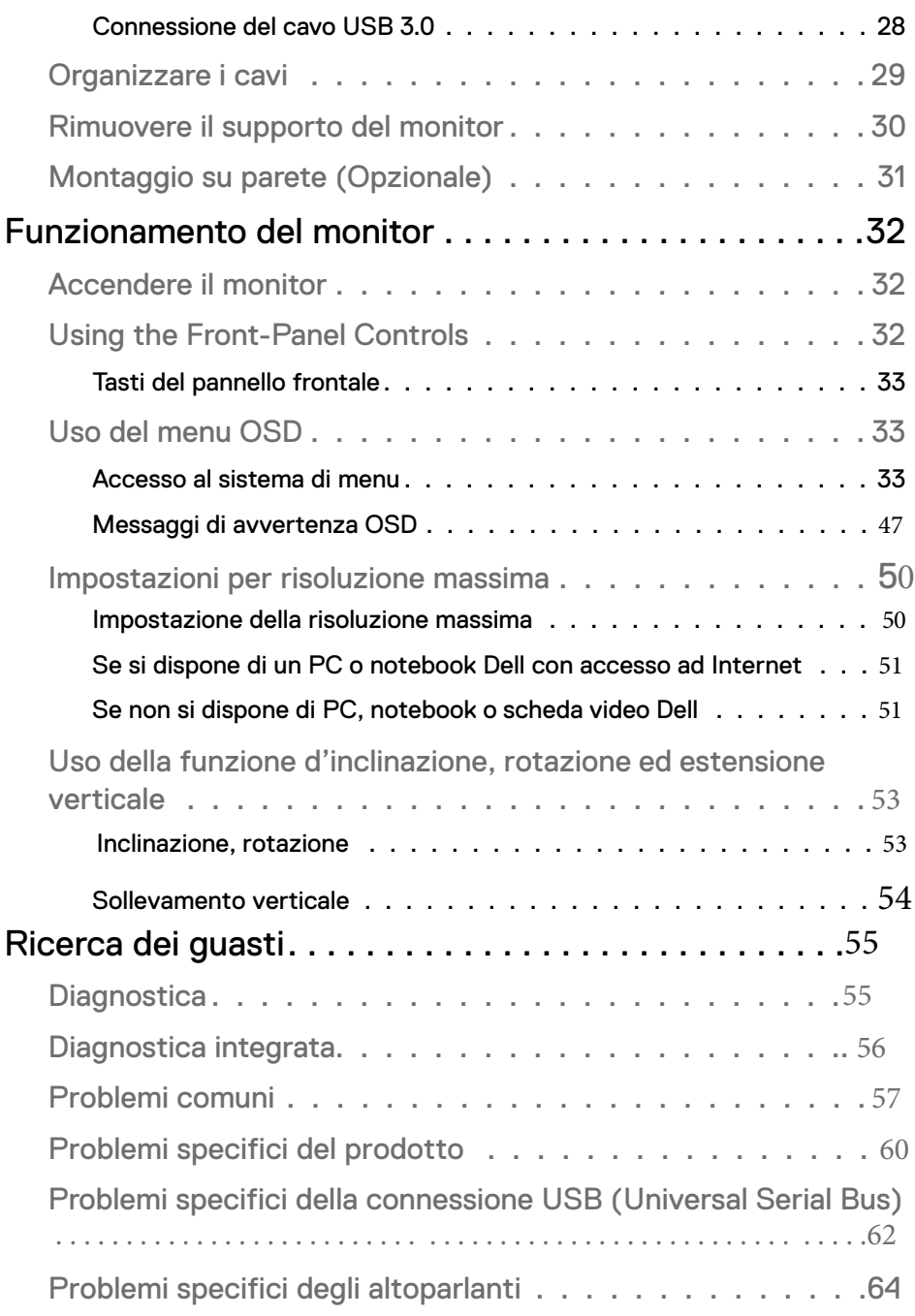

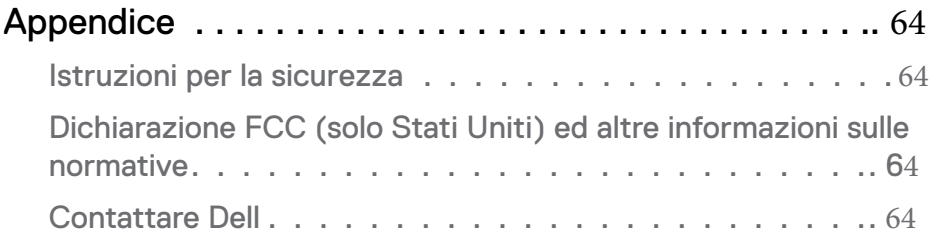

# <span id="page-5-0"></span>**Informazioni sul monitor**

## **Contenuto della confezione**

Il monitor è inviato con gli elementi mostrati di seguito. Verificare di aver ricevuto tutti i componenti e Contattare Dell nel caso di assenza di uno di questi.

**NOTA:** Alcuni elementi potrebbero essere accessori optional e potrebbero non essere inviati insieme al monitor. Alcune funzioni o supporti potrebbero non essere disponibili in alcuni paesi.

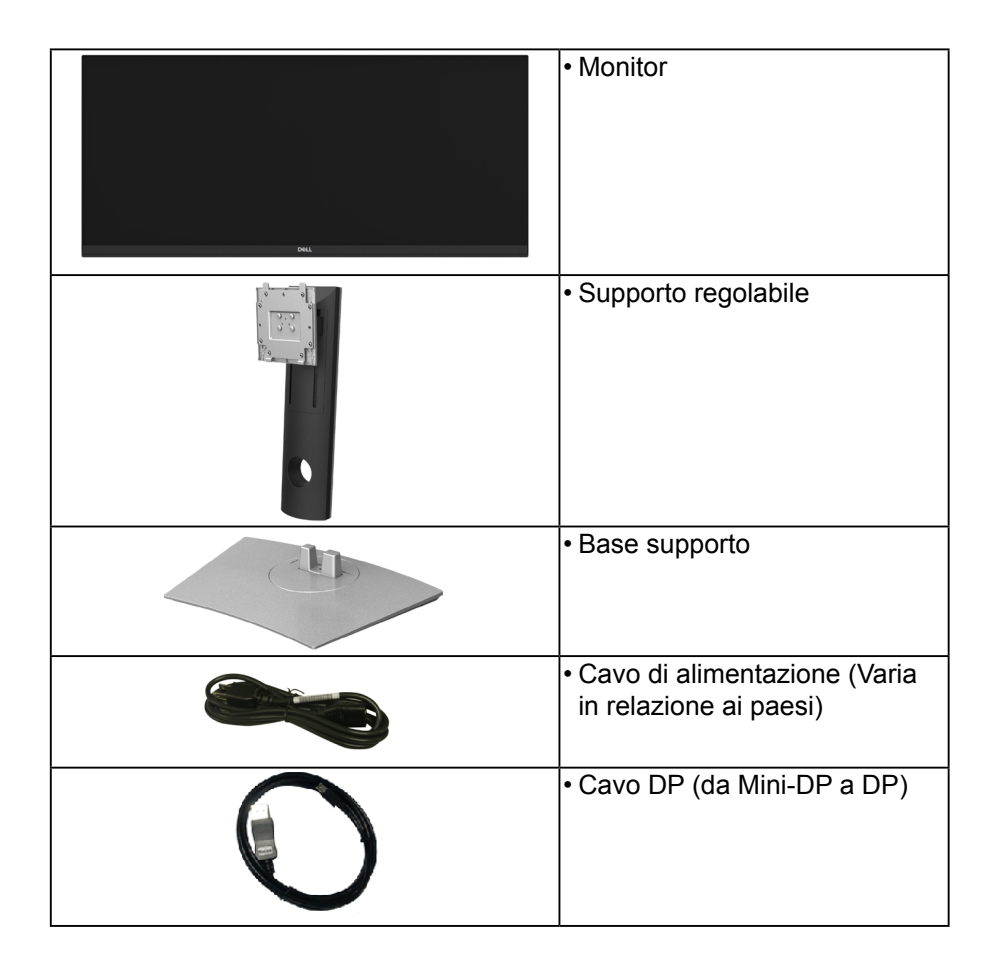

**D**el

<span id="page-6-0"></span>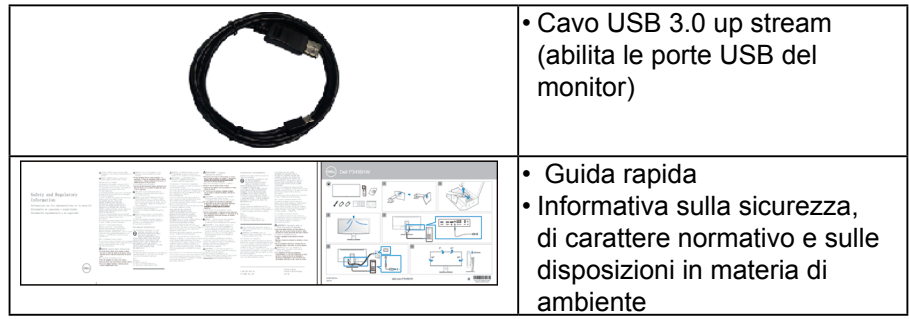

## **Caratteristiche del prodotto**

Il monitor a schermo piatto **Dell P3418HW** ha uno schermo LCD a matrice attiva TFT (Thin-Film Transistor) e retroilluminazione LED. Le caratteristiche del monitor includono:

- P3418HW: Area visibile dello schermo di 86,704 cm (34 pollici) (misurata in diagonale) diagonal viewable image size, 2560 x 1080 più supporto schermo intero per risoluzioni più basse.
- Ampio angolo di visualizzazione che permette la visualizzazione sia in piedi che seduti.
- Funzioni per la regolazione di inclinazione, girevole e prolunga verticale.
- La cornice ultra sottile riduce lo spazio in caso di utilizzo con più monitor, consentendo in questo modo di rendere migliore l'esperienza di visualizzazione.
- Supporto removibile e fori di fissaggio di tipo VESA™ (Video Electronics Standards Association) da 100 mm per soluzioni di montaggio flessibil.
- Plug and play se supportato dal sistema.
- Gamma colore del 99% sRGB.
- Regolazioni On-Screen Display (OSD) per facilitare la configurazione e l'ottimizzazione dello schermo.
- Software Dell Display Manager incluso.
- Foro fissaggio blocco di sicurezza.
- Blocco supporto.
- Capacità di cambiare da un rapporto proporzioni wide a standard mantenendo la qualità dell'immagine.
- Consumo in standby di 0,5 W in modalità sleep.

œ

- <span id="page-7-0"></span>• Supporta le modalità di selezione Immagine per l'immagine (PBP) e Immagine nell'immagine (PIP).
- Ottimizzare il comfort degli occhi con uno schermo privo di sfarfallii.

**NOTA:** I possibile effetti a lungo termine dell'emissione di luce blu dal monitor possono causare danni agli occhi, incluso l'affaticamento degli occhi dovuto alla visione prolungata di dispositivi digitali. La funzione ComfortView è studiata per ridurre la quantità di luce blu emessa dal monitor e ottimizzare il comfort degli occhi.

## **Identificazione delle parti e dei controlli**

## **Vista frontale**

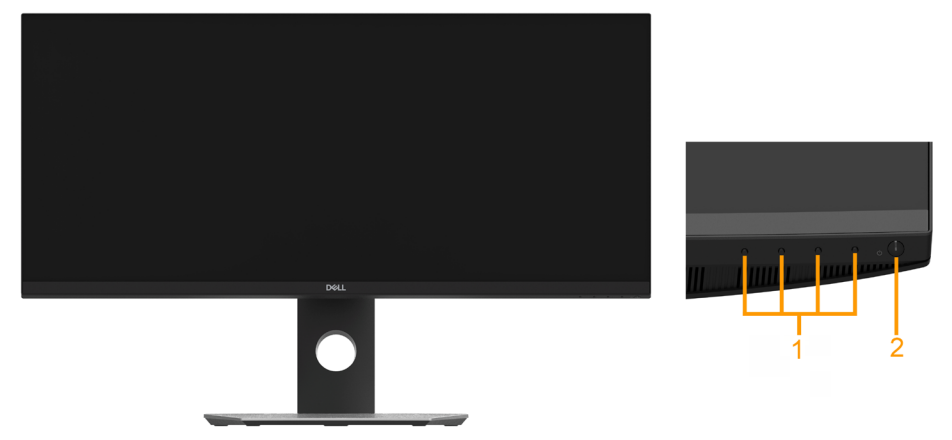

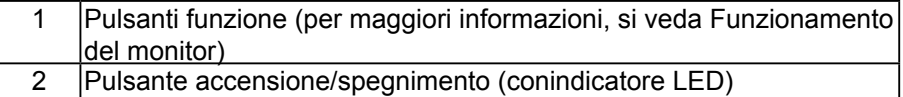

## **Vista posteriore**

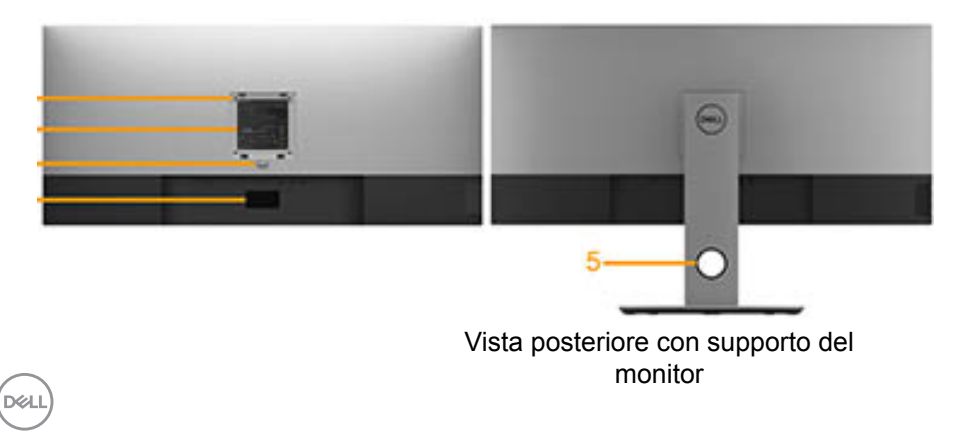

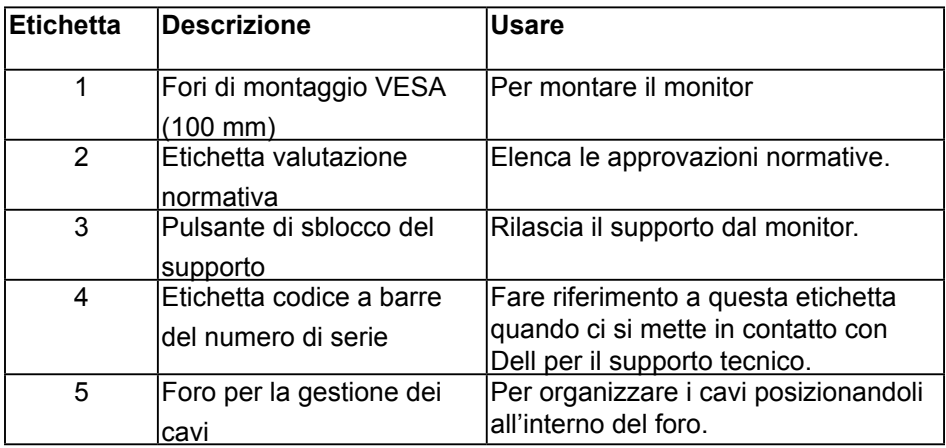

## **Vista laterale**

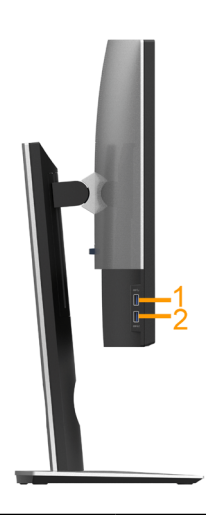

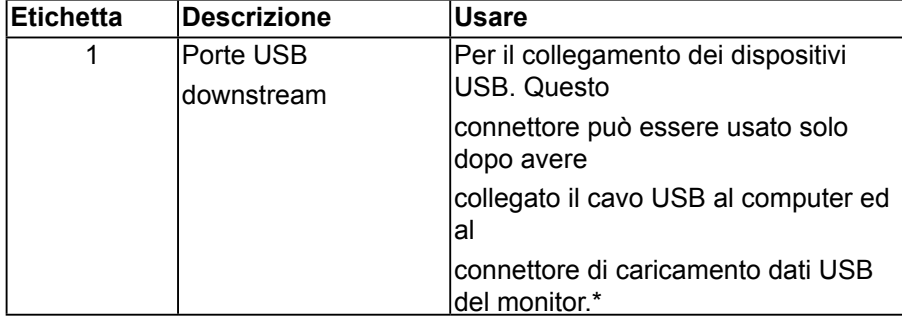

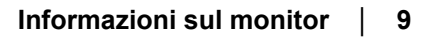

(<sub>DELL</sub>

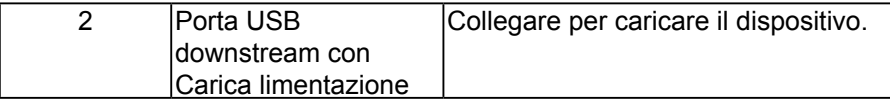

**\*** Per evitare interferenze di segnale, quando un dispositivo USB wireless viene collegato a una porta USB downstream, si consiglia di NON collegare altri dispositivi USB alle porte vicine**.**

## **Vista dal basso**

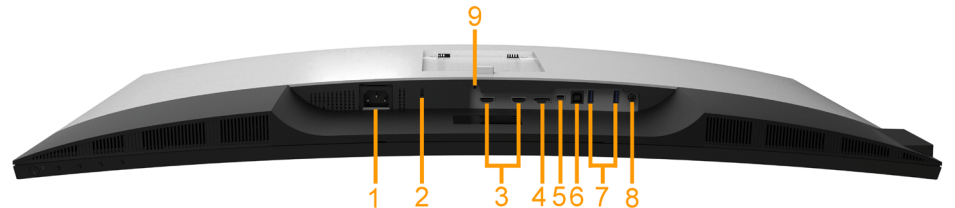

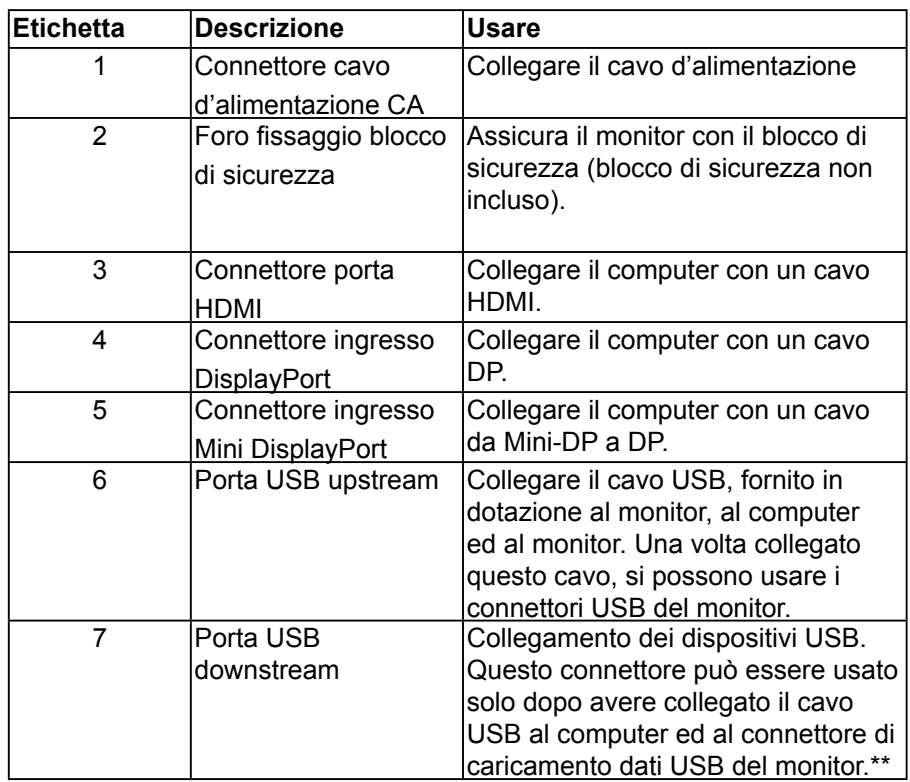

DEL

<span id="page-10-0"></span>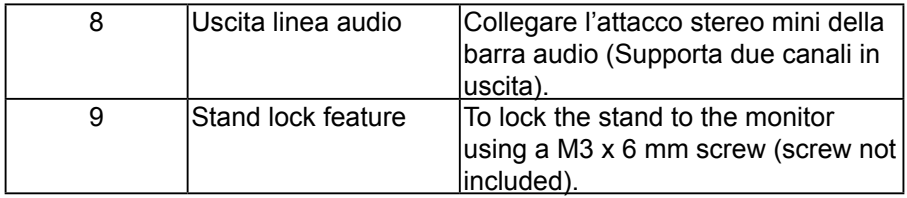

# **Specifiche del monitor**

## **Specifiche schermo piatto**

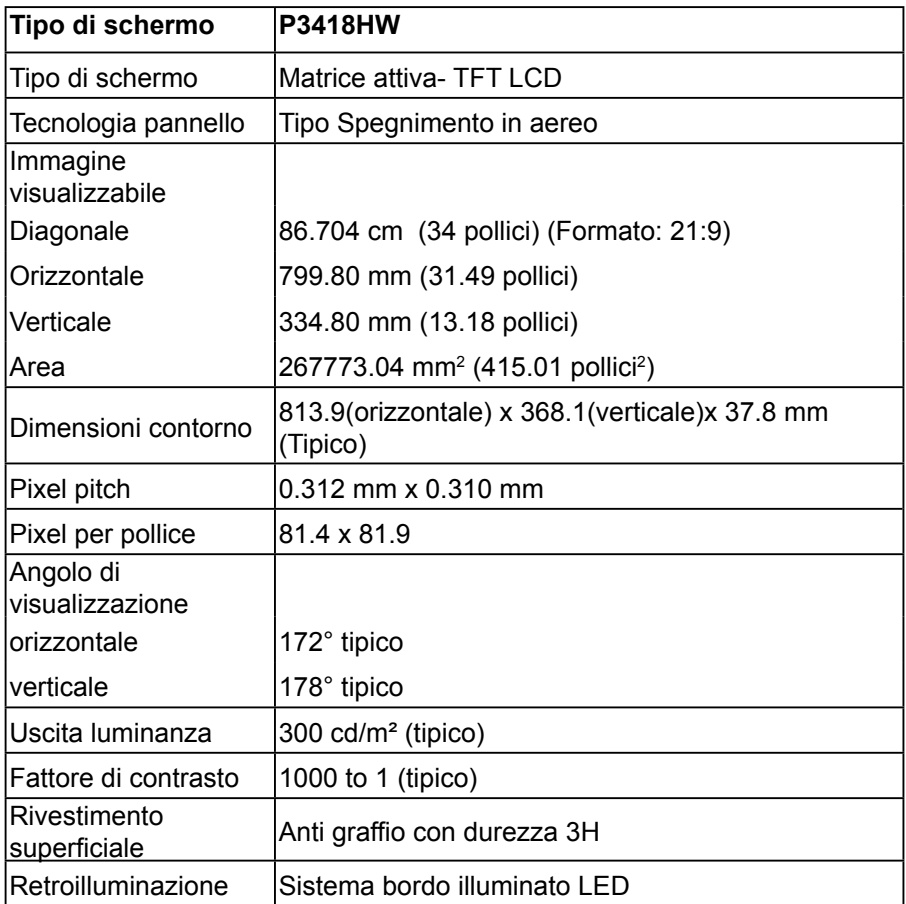

**D**&LL

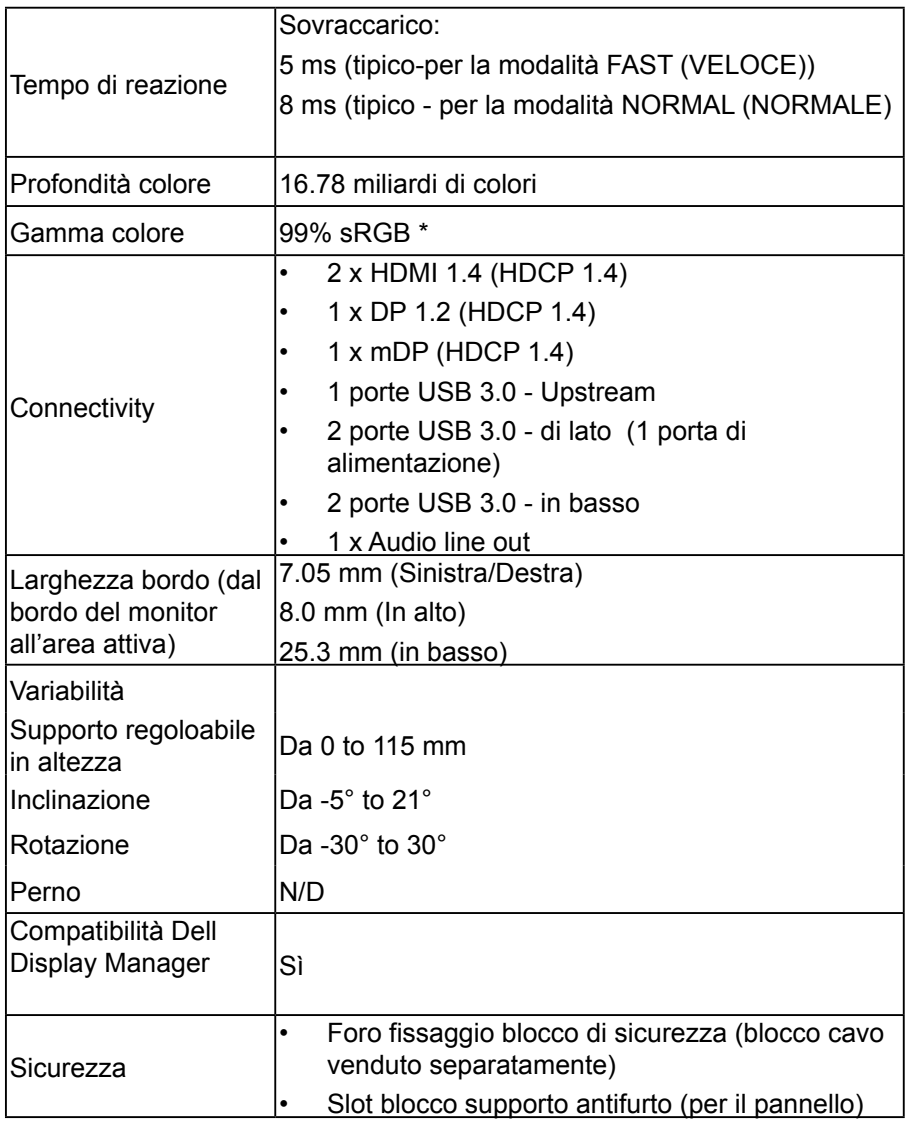

\* Il gamut colore (tipico) di P3418HV si basa sugli standard dei test CIE1931.

### <span id="page-12-0"></span>**Specifiche sulla risoluzione**

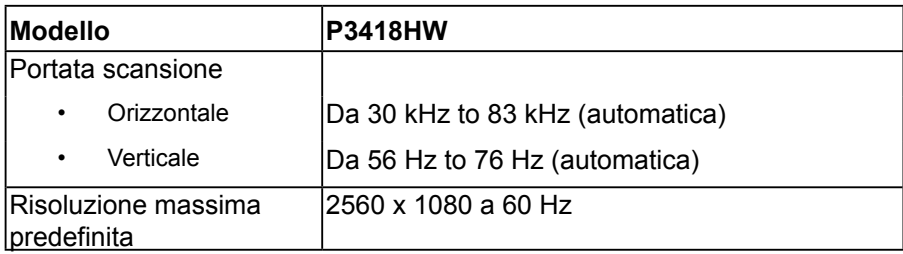

## **Modalità video supportate**

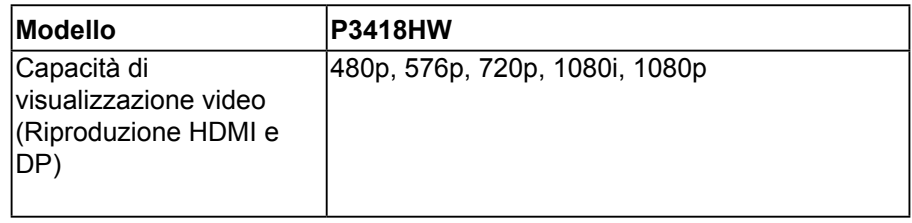

#### **Modalità di visualizzazione predefinite**

La seguente tabella elenca le modalità preimpostate per le quali Dell garantisce le dimensioni di immagine e la centratura:

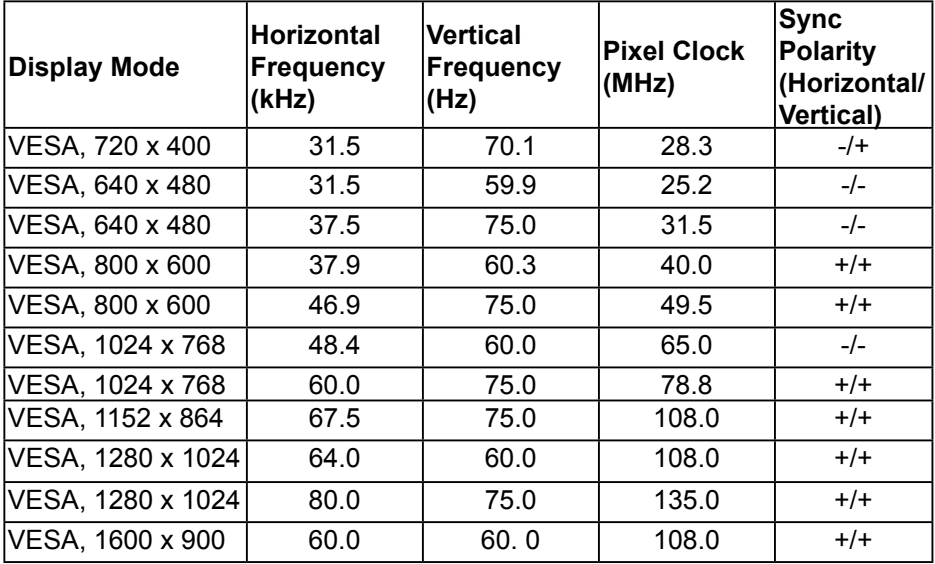

**DEAL** 

<span id="page-13-0"></span>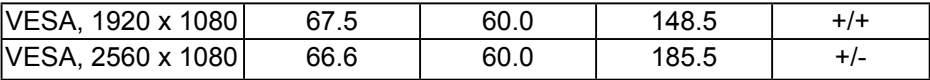

## **Specifiche elettriche**

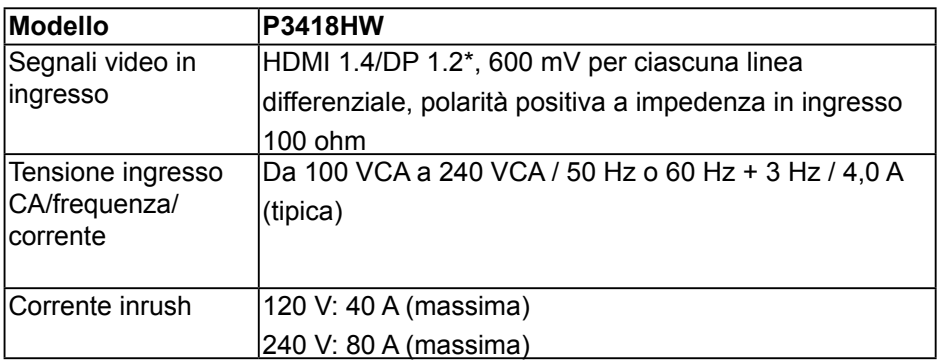

\* Supporta la specifica DP 1.2, comprende HBR2, MST e audio DP.

## **Specifiche altoparlante**

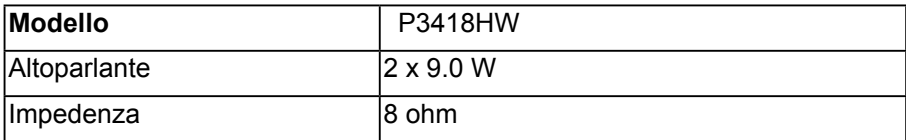

## **Caratteristiche fisiche**

La seguente tabella elenca le caratteristiche fisiche del monitor:

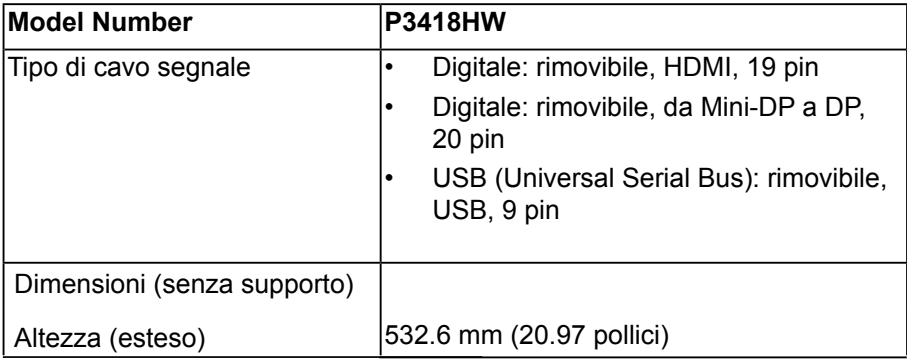

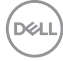

<span id="page-14-0"></span>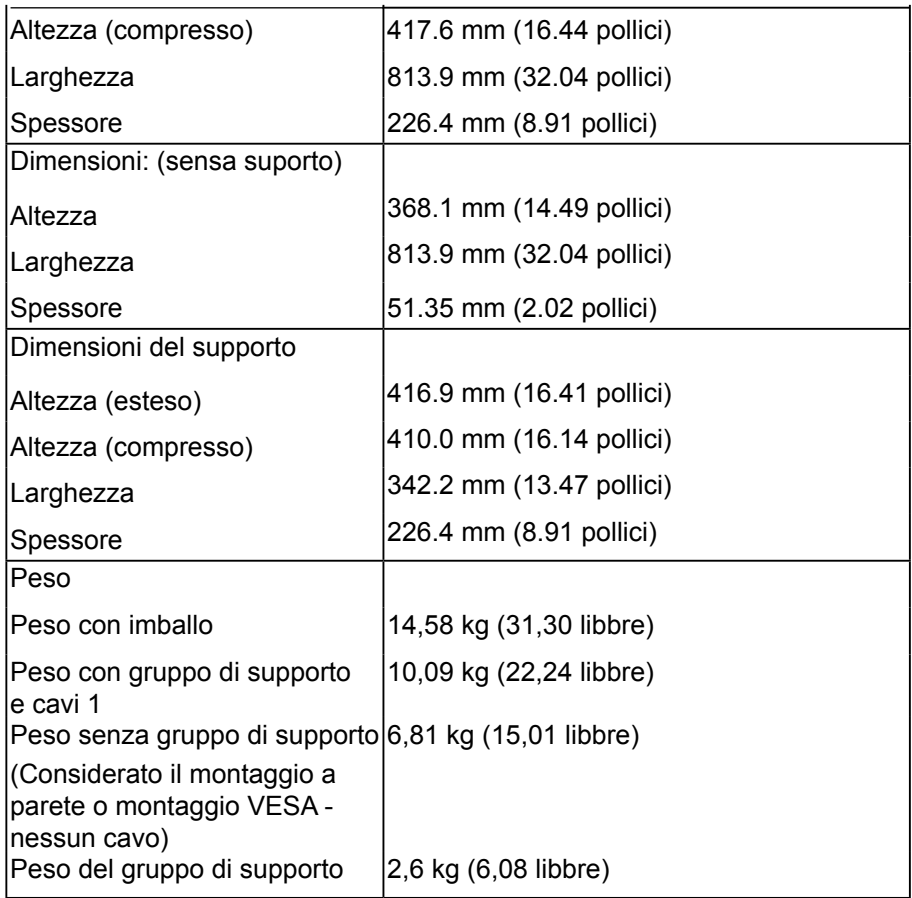

## **Caratteristiche ambientali**

La seguente tabella elenca le condizioni ambientali per il monitor:

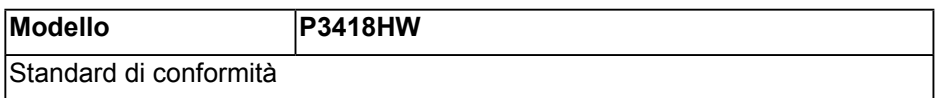

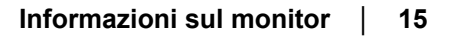

**DIELI** 

<span id="page-15-0"></span>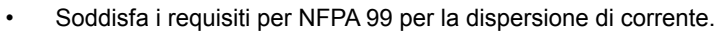

- Conformità RoHS
- È privo di BFR/PVC (privo di alogeno) escludendo i cavi esterni.
- Vetro privo di arsenico e mercurio solo per pannello.

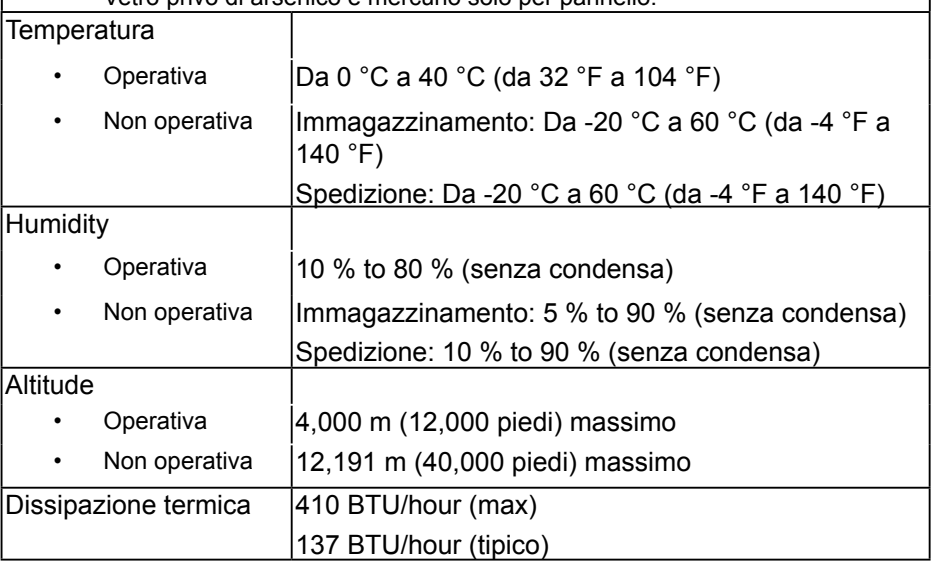

## **Modalità di risparmio energetico**

Se il PC è dotato di scheda video o software conforme agli standard DPM VESA, il monitor può ridurre automaticamente il suo consumo energetico quando non è in uso. Questa funzione è conosciuta anche come modalità Power Save (Risparmio energetico). Quando il computer rileva l'input dalla tastiera, dal mouse o altri dispositivi, il monitor riprende automaticamente il funzionamento. La seguente tabella mostra il consumo energetico e le segnalazioni di questa funzione automatica di risparmio energetico:

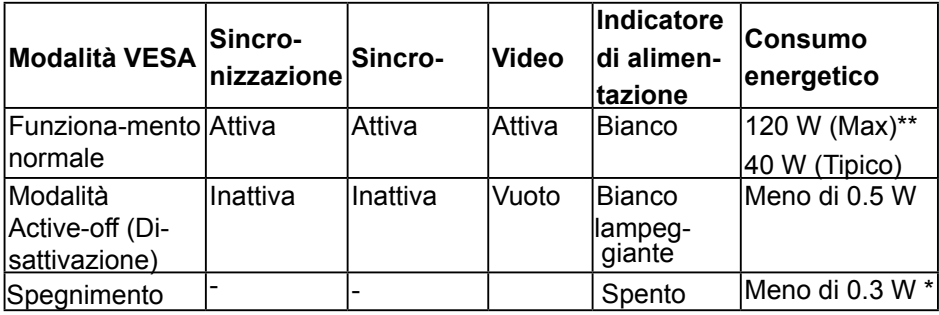

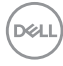

- \*Il consumo energetico pari a zero in modalità di spegnimento può essere ottenuto solamente scollegando il cavo di alimentazione dal monitor.
- \*\* Consumo energetico massimo con luminosità e contrasto massimi.

Il menu OSD funziona solo in modalità di funzionamento normale. Quando in modalità Active-off (Disattivazione) è premuto un tasto qualsiasi, tranne il tasto di alimentazione, vengono visualizzati i seguenti messaggi:

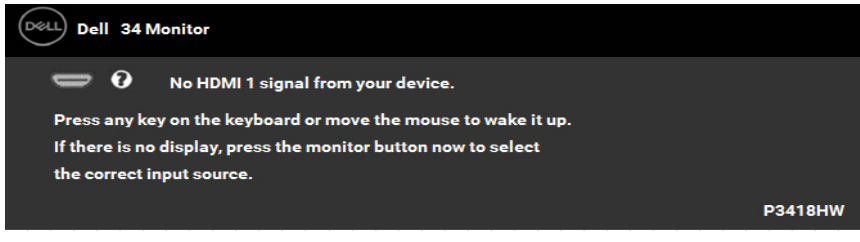

Attivare il computer ed il monitor per accedere a OSD.

## **Assegnazione dei pin**

Connettore DisplayPort

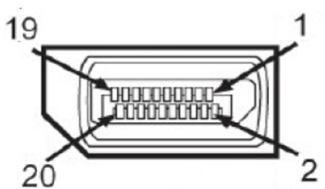

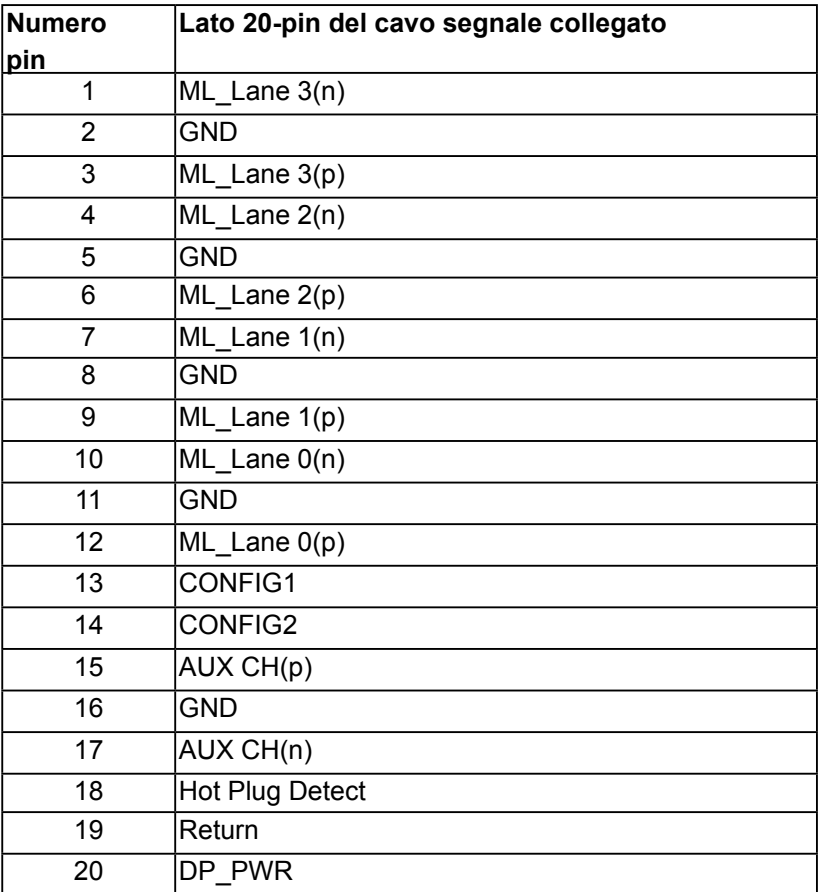

## **Connectore Mini DisplayPort**

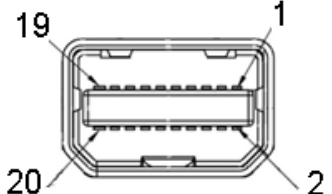

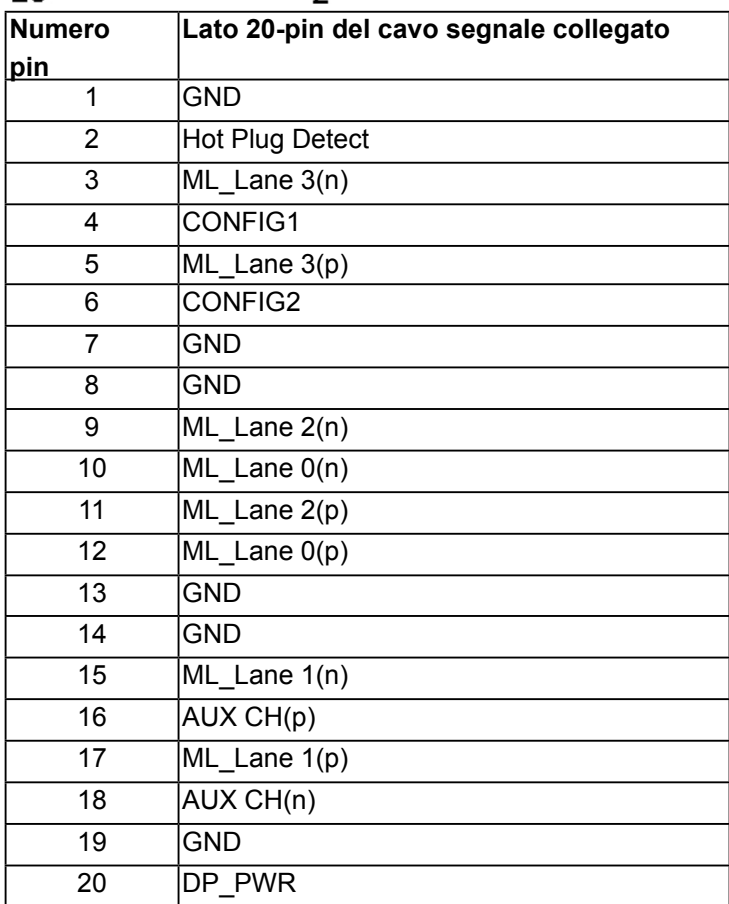

DELL

## **Connecttore HDMI**

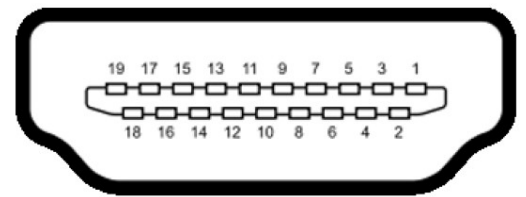

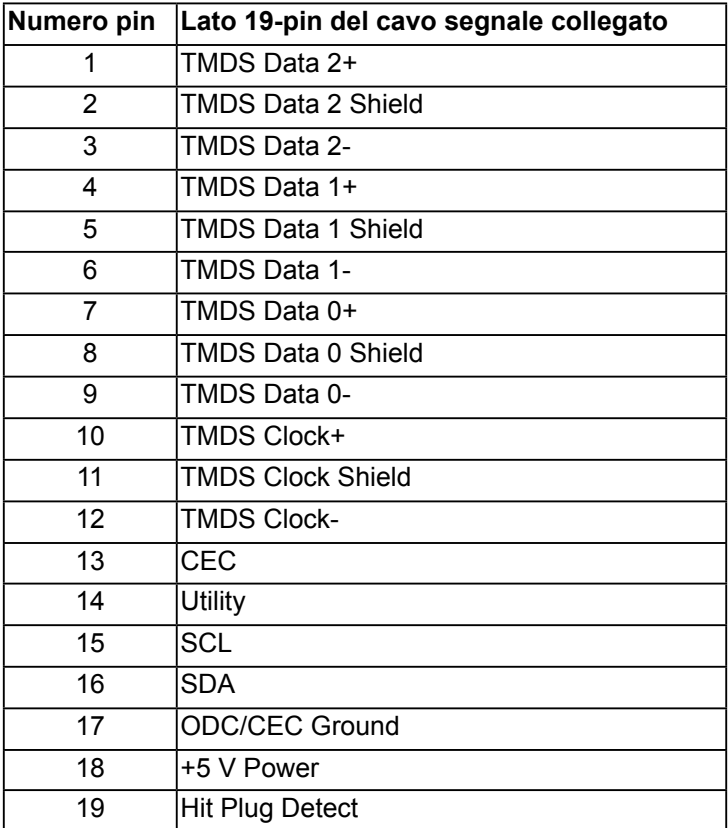

# <span id="page-20-0"></span>**Interfaccia USB**

Questa sezione fornisce informazioni sulle porte USB disponibili sul monitor.

## **NOTA: Il monitor è compatibile con USB 3.0 Super-Speed.**

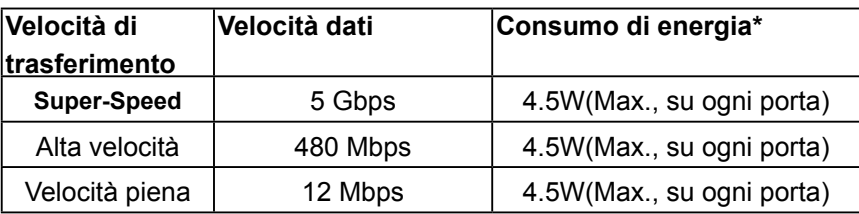

## **Connettore USB Upstream**

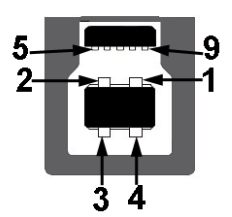

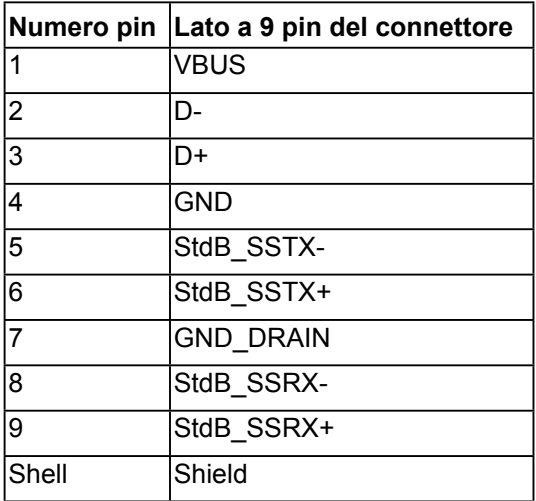

**DIELI** 

<span id="page-21-0"></span>**Connettore USB Downstream**

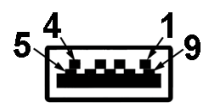

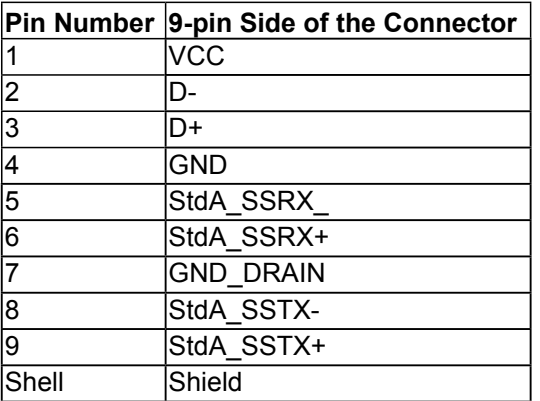

## **USB Ports**

- 1 upstream in basso
- 4 downstream 2 in basso and 2 di lato
- Porta di alimentazione- la porta con l'icona di lampo **della di la supporta la**

funzione di ricarica rapida se il dispositivo è conforme a BC1.2

**NOTA:** La funzionalità USB 3.0 richiede un computer conforme agli standard USB 3.0

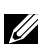

**NOTE:** L'interfaccia USB del monitor funziona solo quando il monitor è acceso o in modalità risparmio energetico. Se il monitor viene spento e poi riacceso, le periferiche connesse potrebbero impiegare alcuni secondi per riprendere la normale funzionalità.

# **Capacità Plug and Play**

Il monitor può essere installato su qualsiasi sistema compatibile Plug and Play. Il monitor fornisce automaticamente al computer i suoi dati EDID (Extended Display Identification Data) usando i protocolli DDC (Display Data Channel) così che il sistema può configurarsi ed ottimizzare le impostazioni del monitor. La maggior parte delle installazioni dei monitor è automatica. Se necessario, si possono selezionare altre impostazioni.

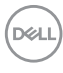

# <span id="page-22-0"></span>**Qualità monitor LCD e Pixel Policy**

Durante la procedura di produzione dei monitor LCD, non è inconsueto che uno o più pixel si blocchino in uno stato immutabile. Il risultato visibile è un pixel fisso che appare come un piccolissimo puntino scuro o chiaro. Quando il pixel rimane sempre acceso, è noto come un "punto luminoso". Quando il pixel rimane sempre spento, è noto come un "punto scuro".

In quasi tutti i casi, questi pixel fissi sono difficilissimi da vedere non sminuiscono la qualità ed utilizzabilità dello schermo. Uno schermo con 1 o 5 pixel fissi è considerato normale ed entro gli standard. Per altre informazioni, visitare il sito di supporto Dell all'indirizzo:

[http://www.dell.com/support/monitors.](http://www.dell.com/support/monitors)

## **Linee guida per la manutenzione**

#### **Cura del monitor**

**ATTENZIONE: Leggere ed attenersi alle istruzioni per la sicurezza prima di pulire il monitor.**

**AVVISO: Prima di pulire monitor, scollegare il cavo di alimentazione del monitor dalla presa elettrica.**

Per una corretta messa in opera, attenersi alle istruzioni del seguente elenco quando si disimballa, pulisce o si maneggia il monitor:

- Per pulire lo schermo antistatico, inumidire leggermente con dell'acqua un panno morbido e pulito. Se possibile, usare panni appositi o soluzioni adatte per la pulizia degli schermi con rivestimento antistatico. Non usare benzene, solventi, ammoniaca, detergenti abrasivi o aria compressa.
- Usare un panno inumidito leggermente con acqua calda per pulire le plastiche. Evitare di usare qualsiasi tipo di detergente, poiché alcuni detergenti lasciano una pellicola lattiginosa sulle plastiche.
- Se si nota della polvere bianca sul monitor, quando lo si disimballa, pulirla con un panno. Questa polvere si sviluppa durante la spedizione del monitor.
- Maneggiare il monitor con cura perché le plastiche di colore scuro sono più delicate di quelle di colore chiaro, e si possono graffiare mostrando segni bianchi.
- Per aiutare il monitor a mantenere la migliore qualità di immagine, usare uno screensaver dinamico e spegnere il monitor quando non è in uso.

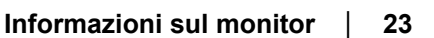

XЙ

# <span id="page-23-0"></span>**Configurazione del monitor**

# **Fissare il supporto**

**ZA NOTA:** Il supporto è staccato quando il monitor è inviato dalla fabbrica. **ZAIOTA:** È applicabile al monitor con il supporto. Per impostare con qualsiasi altro supporto, si prega di consultare la guida di installazione rispettivi supporto per le istruzioni di installazione.

## **AVVISO: Non rimuovere il monitor dalla confezione prima di collegare il supporto.**

## **Attaccare il monitor al supporto:**

- **1.** Seguire le istruzioni sul cartone per rimuovere il supporto dal cuscino superiore che lo tiene fermo.
- **2.** Inserire completamente i blocchi della base del supporto nelle aperture del supporto.
- **3.** Sollevare l'impugnatura della vite e ruotarla in senso orario.
- **4.** Una volta stretta la vite, ripiegare l'impugnatura della vite nell'apertura.

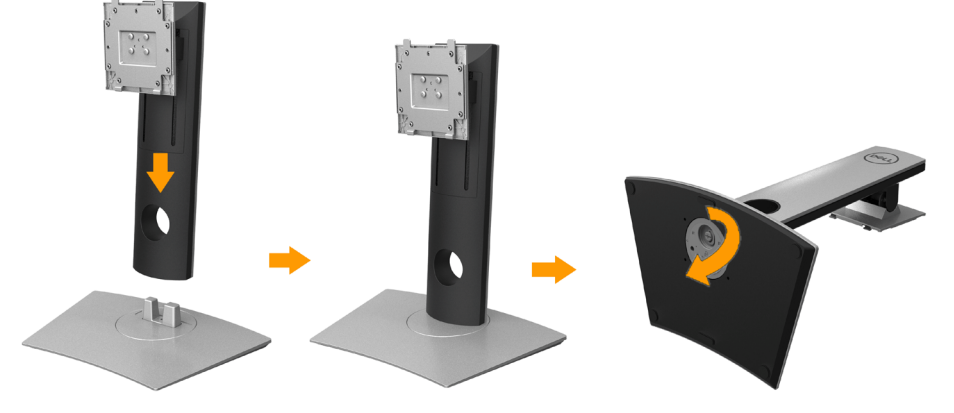

**D**el

**5.** Sollevare il coperchio come mostrato in modo da esporre l'area VESA per il gruppo del supporto.

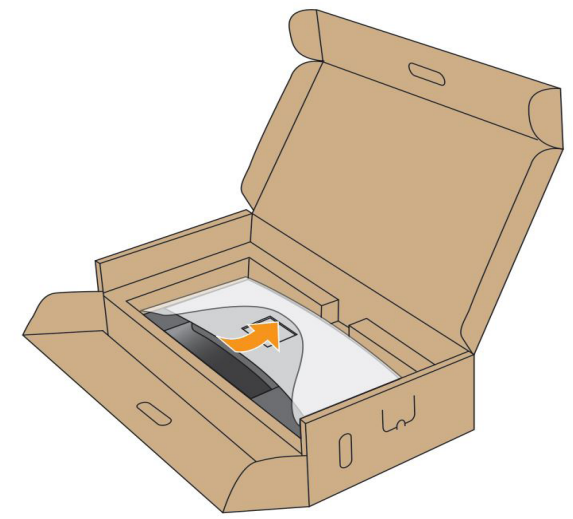

- **6.** Fissare il gruppo di supporto al monitor.
	- **a.** Inserire la scanalatura sul retro del monitor sulle due linguette che si trovano sulla parte superiore del supporto
	- **b.** Premere il supporto finché scatta in posizione.

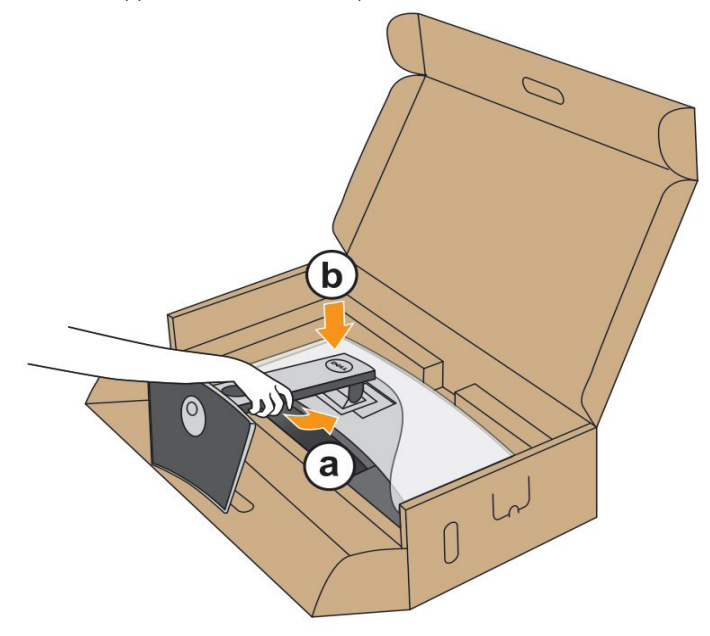

- **7.** Sistemare il monitor in posizione verticale.
	- **a.** Fare scorrere la mano nell'area tagliata sul cuscino inferiore mentre con l'altra mano si tiene il supporto.
	- **b.** Sollevare delicatamente il monitor per evitare che scivoli o cada.

### **AVVISO: Non premere sullo schermo del pannello durante il sollevamento del monitor.**

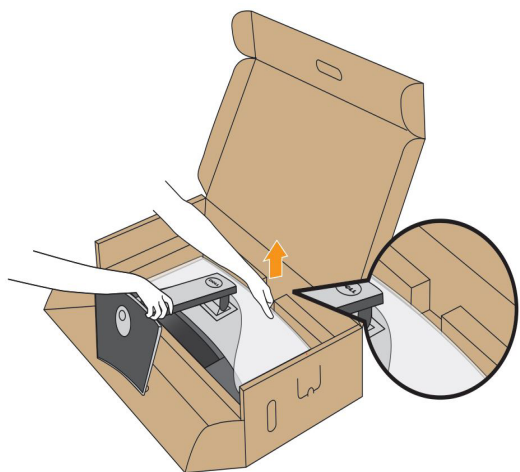

**8.** Rimuovere il coperchio dal monitor.

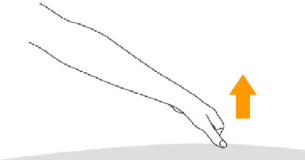

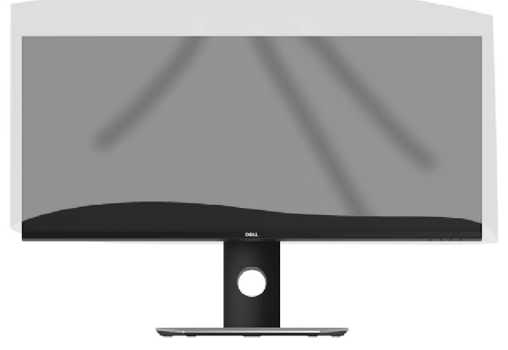

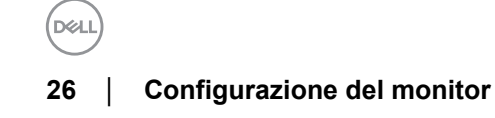

# <span id="page-26-0"></span>**Connessione del monitor**

## **AVVERTENZA: Prima di iniziare le procedure descritte nella presente sezione, attenersi alle Istruzioni di sicurezza.**

Per connetter il monitor al computer:

- **1.** Spegnere il computer e staccare il cavo di alimentazione.
- **2.** Collegare il cavo DP/da Mini-DP a DP/HDMI dal monitor al computer.

### **Collegamento del cavo HDMI**

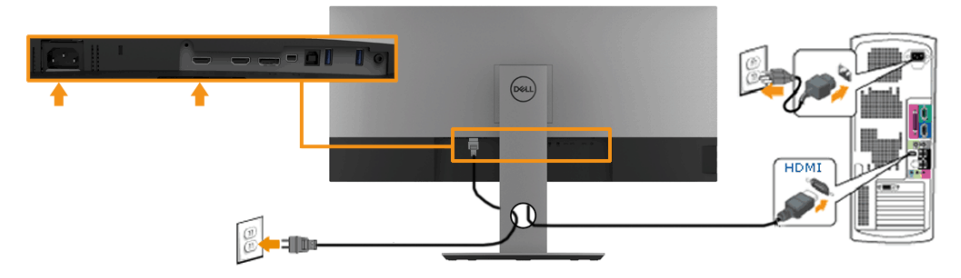

## **Collegamento del cavo DisplayPort (da DP a DP) nero**

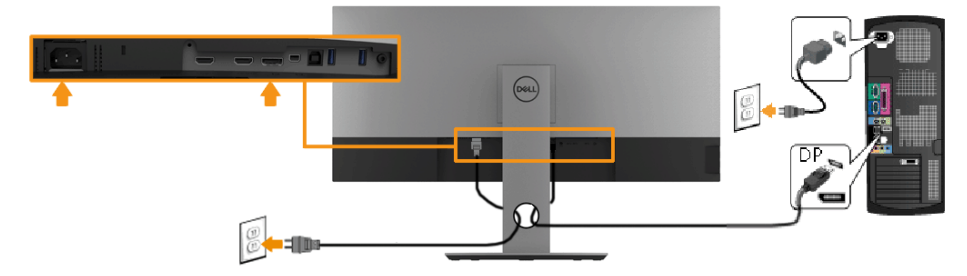

## **Collegamento del cavo DisplayPort (da Mini-DP a DP) nero**

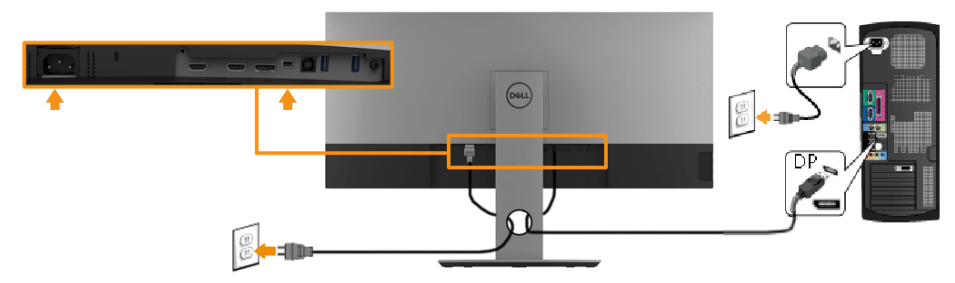

**DEA** 

#### <span id="page-27-0"></span>**Connessione del cavo USB 3.0**

**ZAIOTA:** Per evitare di causare danni o perdite, prima di eseguire il processo di carica con le porte USB upstream, assicurarsi che NESSUN dispositivo di archiviazione USB sia in uso tramite il computer collegato alla porta USB upstream del monitor.

Una volta completata la connessione del cavo da Mini-DP a DP/DP/HDMI, seguire la procedura in basso per collegare il cavo USB 3.0 al computer e completare la configurazione del monitor:

- **1.** Connettere il cavo USB 3.0 upstream (in dotazione) alla porta upstream del monitor, quindi alla porta USB 3.0 adeguata sul computer.
- **2.** Connettere le periferiche USB 3.0 alle porte USB 3.0 downstream del monitor.
- **3.** Collegare i cavi di alimentazione del computer e del monitor alla presa più vicina.
- **4.** Accendere il monitor e il computer.

Se sul monitor è visualizzata un'immagine, l'installazione è stata completata. Risoluzione dei problemi.

**5.** Utilizzare il fermacavi della base del monitor per organizzare i cavi.

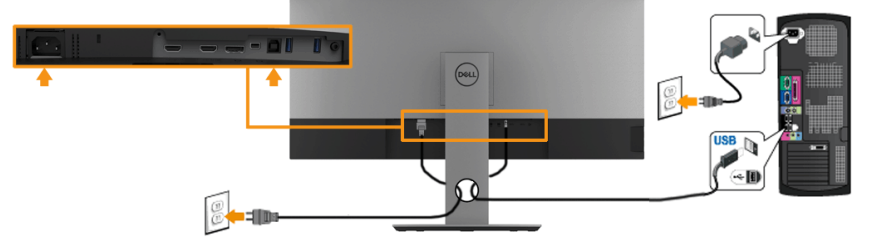

**NOTA:** Le immagini sono usate solo a scopo illustrativo. L'aspetto del computer può essere diverso.

**D**eal

## <span id="page-28-0"></span>**Organizzare i cavi**

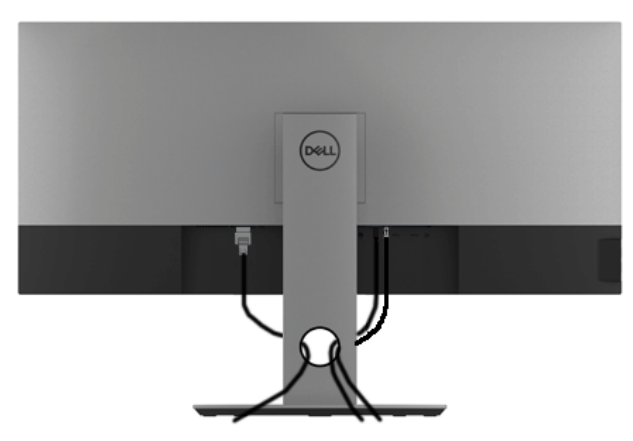

Dopo aver fissato tutti i cavi al monitor e al computer, (vedere Connessione del monitor per i collegamenti dei cavi), usare il passacavi per organizzare i cavi in maniera ordinata, come mostrato sopra.

**DIEAL** 

## <span id="page-29-0"></span>**Rimuovere il supporto del monitor**

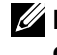

**NOTA: Per evitare di graffiare e danneggiare lo schermo LCD curvato mentre si rimuovere il supporto, far attenzione a posizionare il monitor su una superficie morbida e pulita. Il contatto diretto con oggetti duri può causare danni al monitor curvato.**

**NOTA: È applicabile al monitor con il supporto. Per impostare con qualsiasi altro supporto, si prega di consultare la guida di installazione rispettivi supporto per le istruzioni di installazione.**

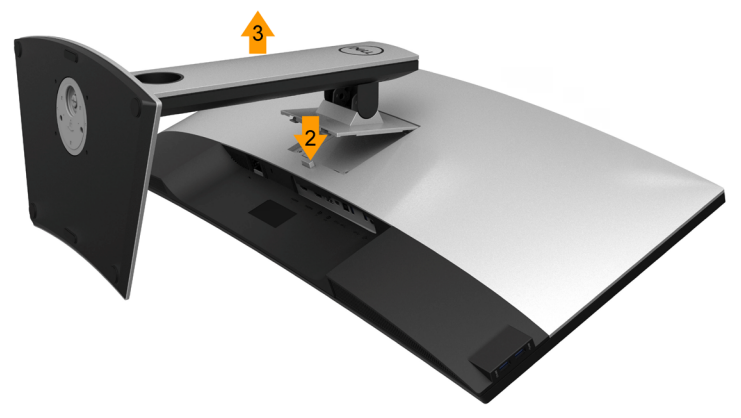

Per rimuovere il supporto:

- **1.** Posizionare il monitor su un panno soffice o cuscino.
- **2.** Tenere premuto il pulsante di sblocco del supporto.
- **3.** Sollevare il supporto e allontanarlo dal monitor.

**D**el

# <span id="page-30-0"></span>**Montaggio su parete (Opzionale)**

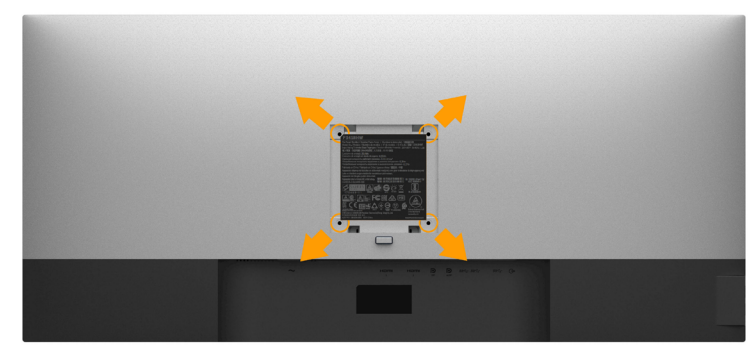

(Dimensioni delle viti: M4 x 10 mm).

Fare riferimento alle istruzioni in dotazione al kit di montaggio a parete compatibile VESA.

- **1.** Collocare il pannello del monitor su di un panno morbido o un cuscino appoggiato su una superficie piana.
- **2.** Rimuovere il supporto.
- **3.** Usare un cacciavite a croce Phillips per rimuovere le quattro viti che fissano la copertura di plastica.
- **4.** Fissare la staffa di supporto del kit di montaggio su parete al monitor.
- **5.** Installare il monitor sulla parete attenendosi alle istruzioni in dotazione al kit di montaggio a parete.
	- **NOTA:Da usare solo con staffe per il montaggio su parete omologate UL con una capacità minima di peso/carico di 6,87 kg (P3418HW).**

DИ

# <span id="page-31-0"></span>**Funzionamento del monitor**

# **Accendere il monitor**

Premere il pulsante **D** per accendere il monitor.

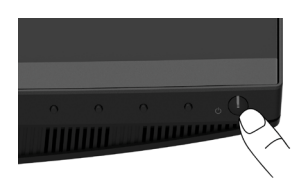

# **Using the Front-Panel Controls**

**Usare i tasti** sulla parte anteriore del monitor per regolare le impostazioni dell'immagine.

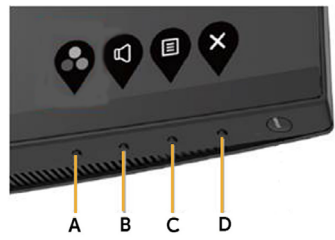

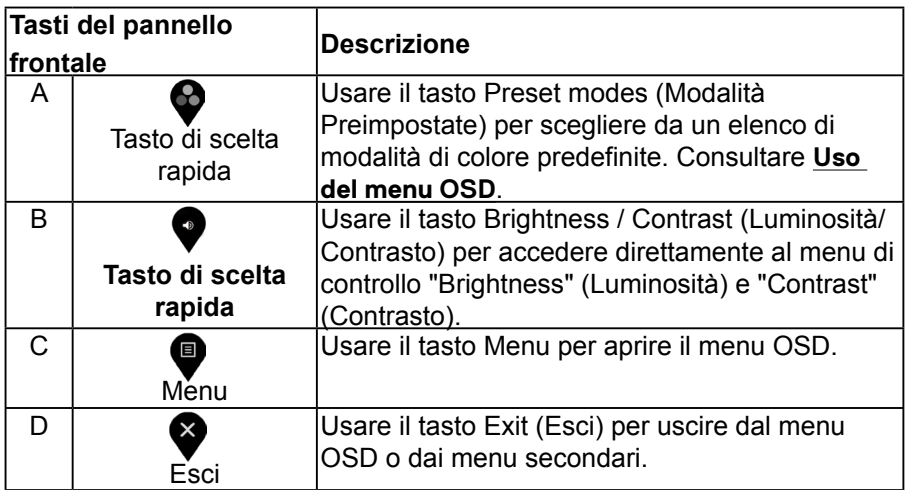

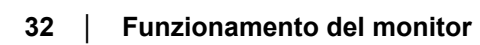

DELI

## <span id="page-32-0"></span>**Tasti del pannello frontale**

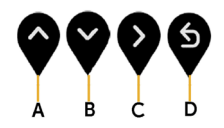

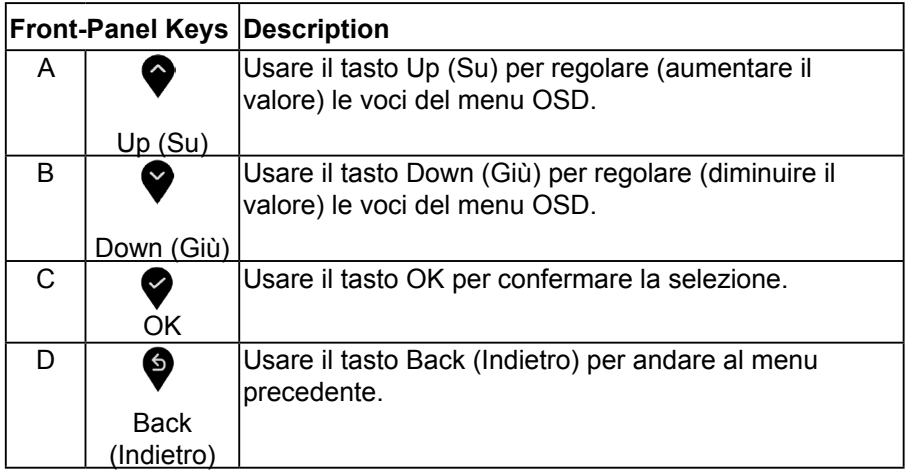

## **Uso del menu OSD**

#### **Accesso al sistema di menu**

- **NOTA:** Se si modificano le impostazioni e si procede ad un altro menu, oppure si esce dal menu OSD, il monitor salva automaticamente le modifiche. Le modifiche vengono salvate anche se si cambiano le impostazioni e si attende che il menu OSD scompaia.
- **1.** Premere il tasto  $\bullet$  per aprire il menu OSD e visualizzare il menu principale.

DEA

#### **Menu principale**

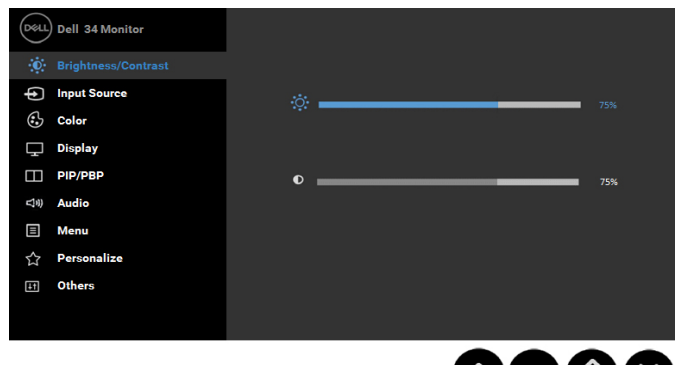

- **2.** Premere i pulsanti  $\bullet$  e  $\bullet$  per spostarsi tra le opzioni d'impostazione. Come ci si sposta da una icona all'altra, il nome dell'opzione è evidenziato. Fare riferimento alla tabella che segue per un elenco completo di tutte le opzioni disponibili per il monitor.
- **3.** Premere una volta il pulsante  $\triangledown$  per attivare l'opzione evidenziata.
- **4.** Premere i pulsanti  $\bullet$  e  $\bullet$  per selezionare il parametro desiderato.
- **5.** Premere  $\bullet$  per accedere alla barra di scorrimento e poi usare i pulsant  $\bullet$  e  $\bullet$ , in base agli indicatori sul menu, per seguire le modifiche.
- **6.** Selezionare  $\bullet$  per tornare al menu precedente senza accettare le impostazioni correnti, oppure selezionare  $\bullet$  per accettare e tornare al menu precedente.

**D**W

La seguente tabella fornisce un elenco di tutte le opzioni del menu OSD e loro funzioni.

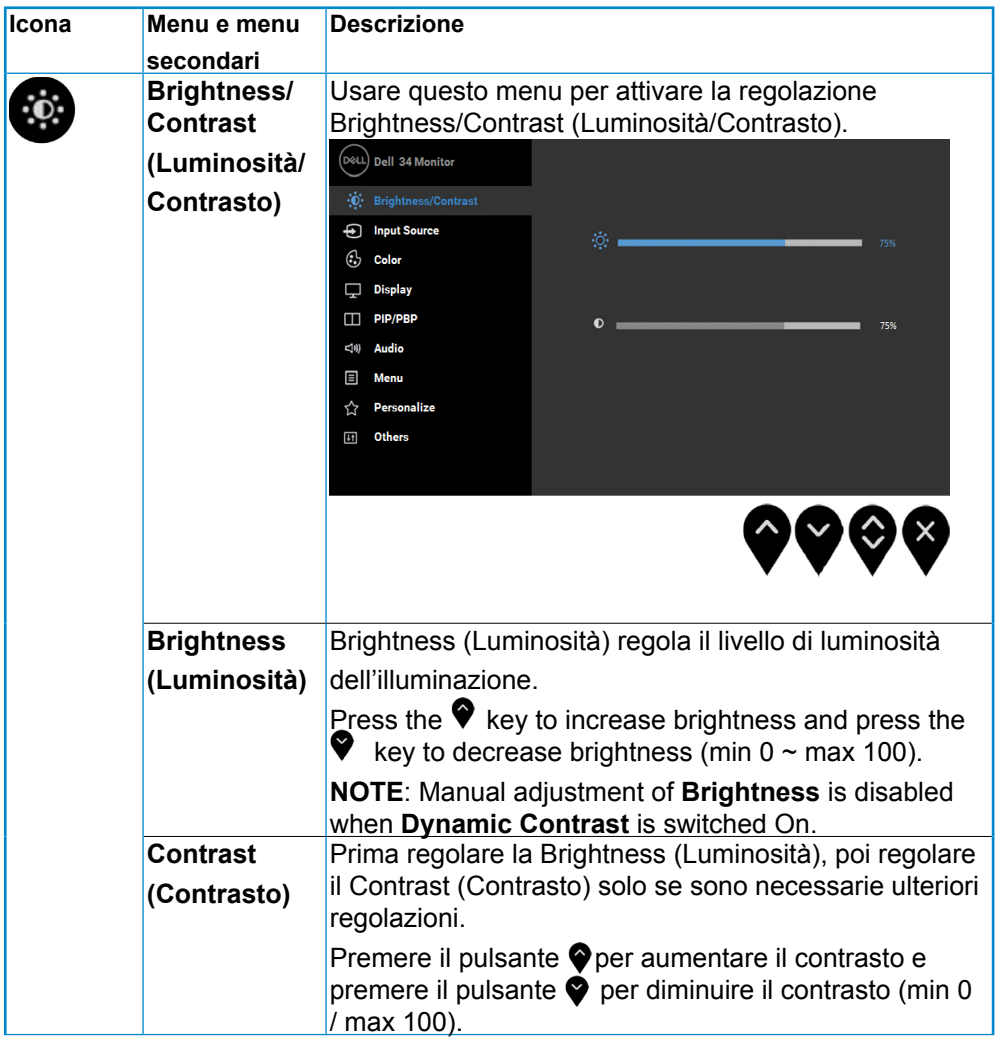

DELI

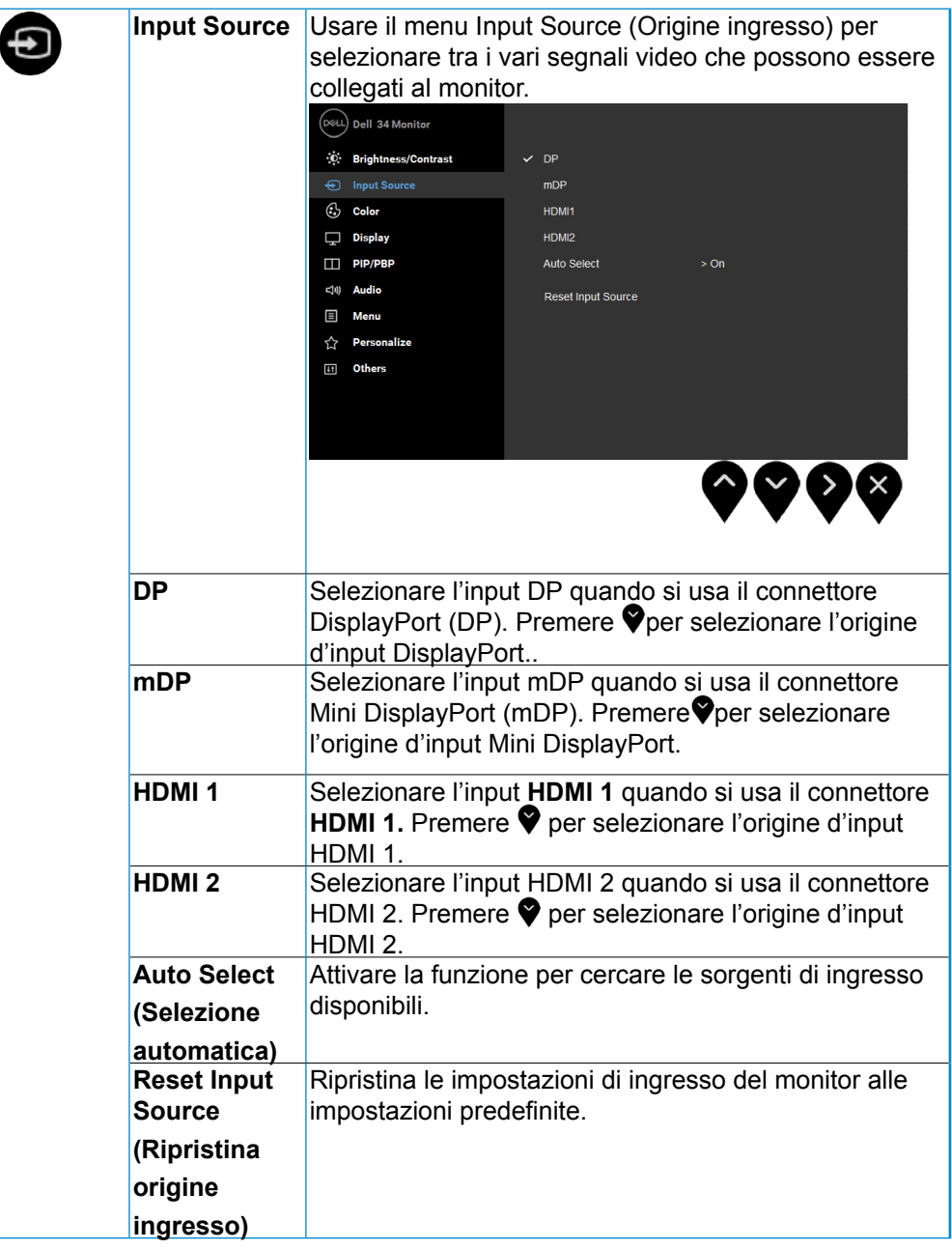

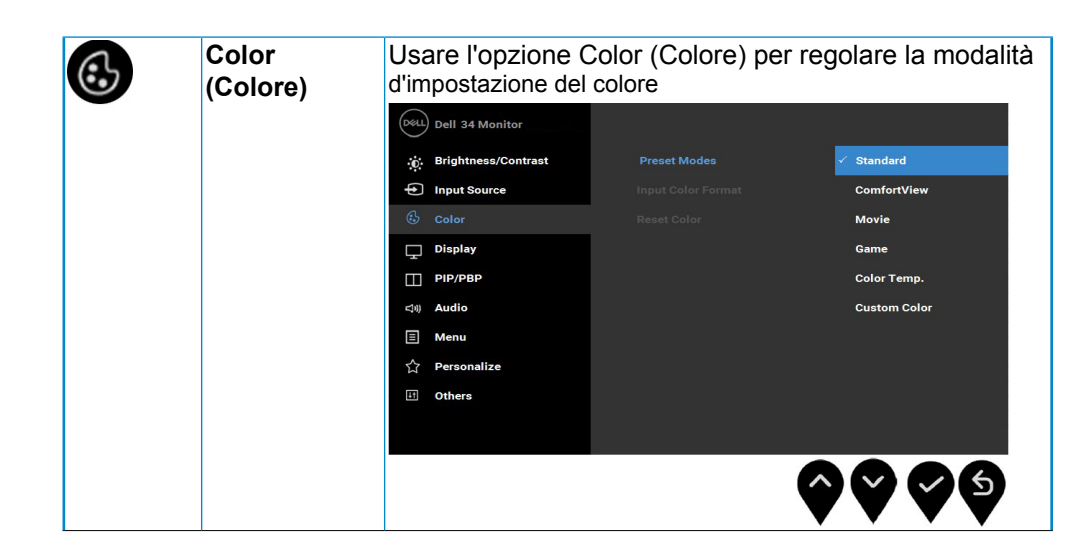

**D**&LL

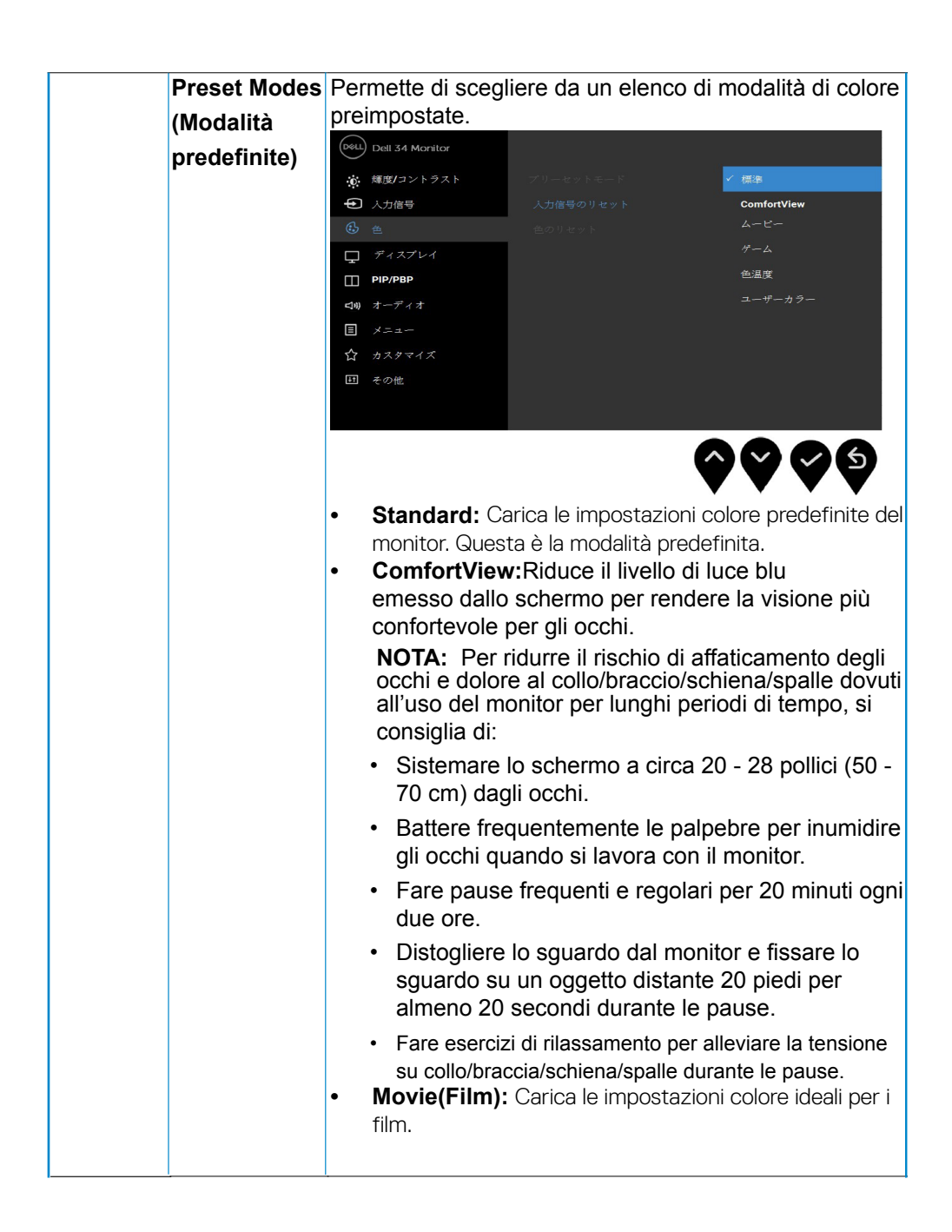

**D**el

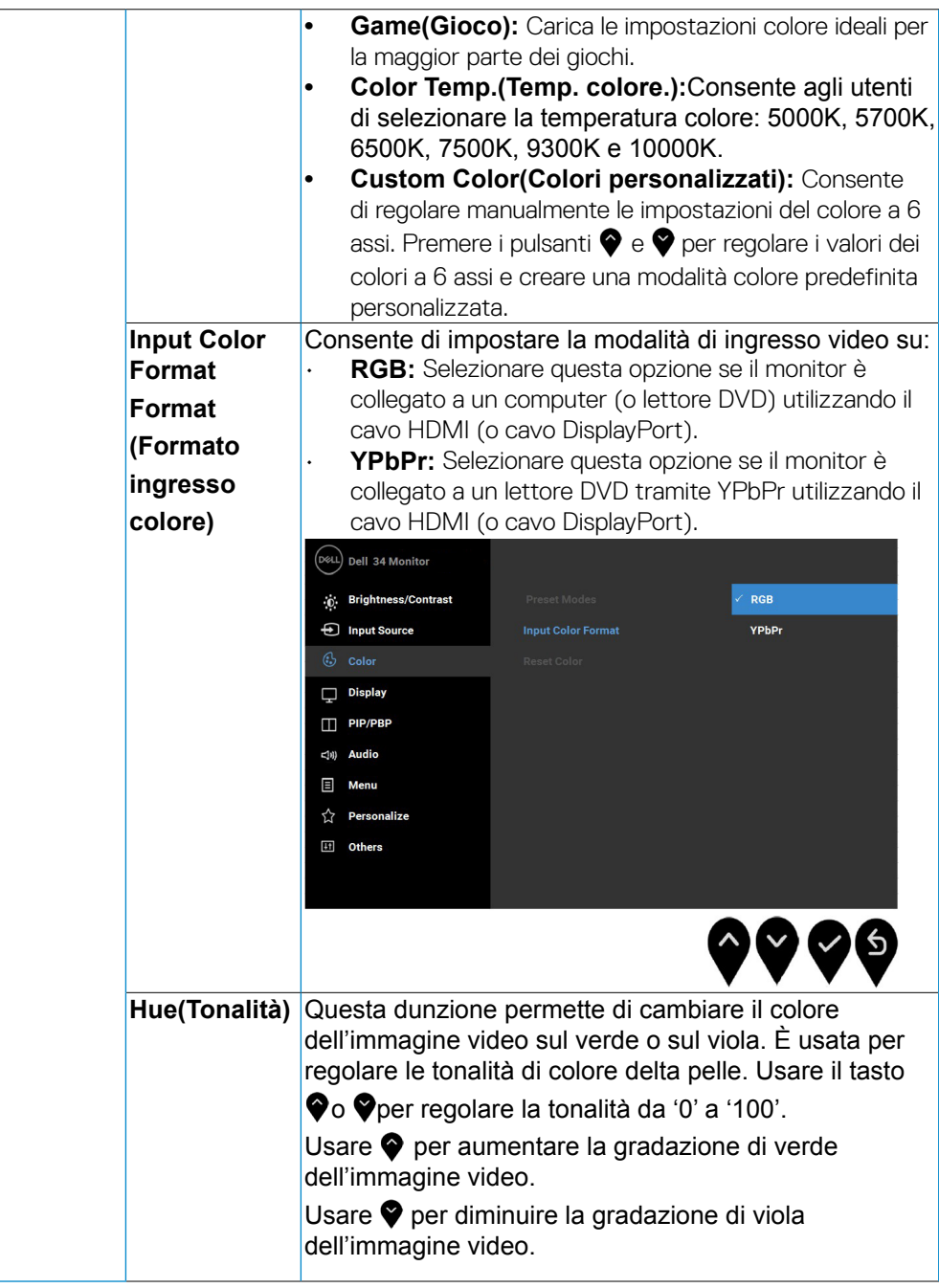

**D**&L

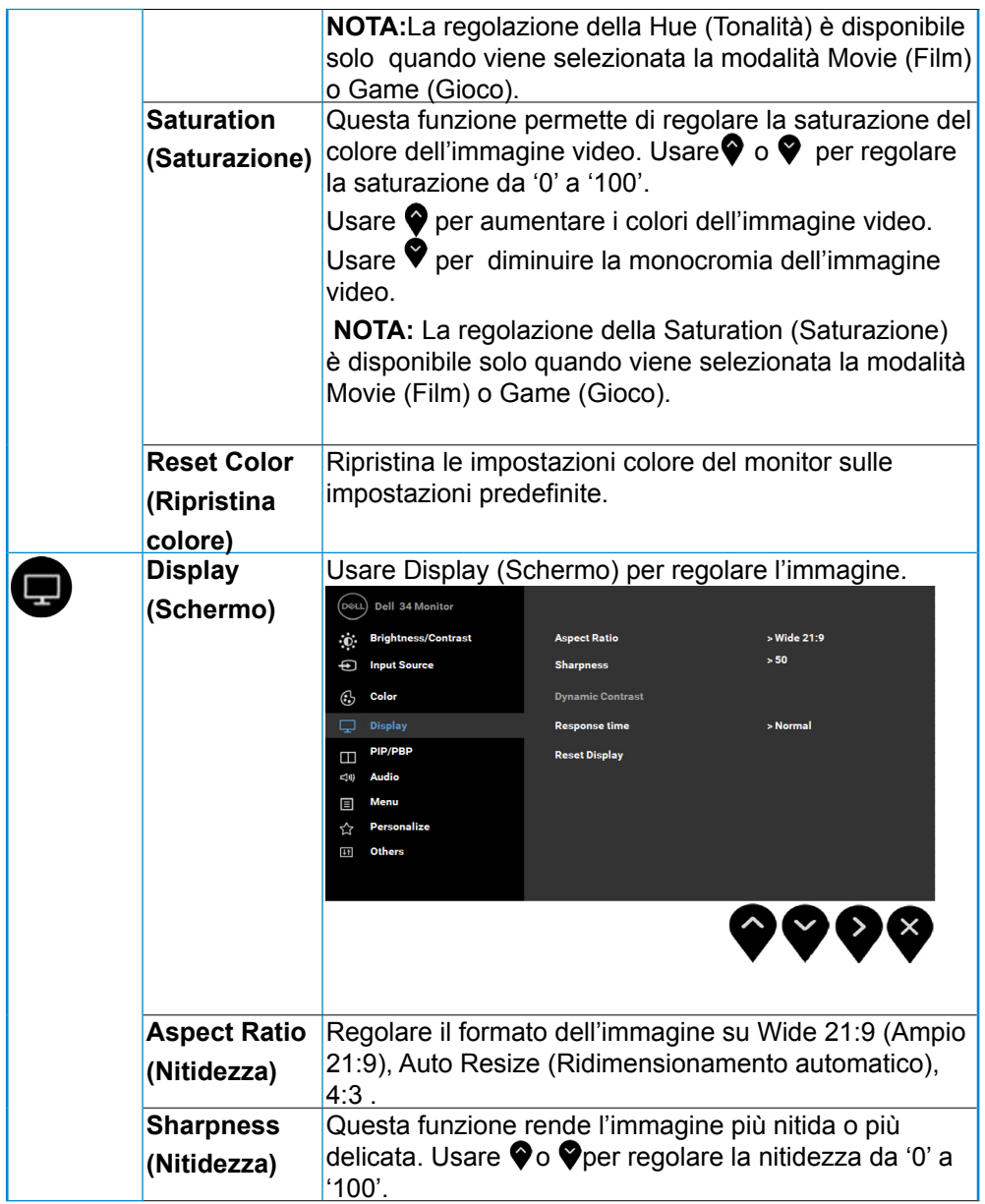

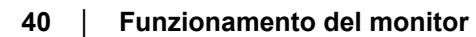

 $(\mathsf{DGLI})$ 

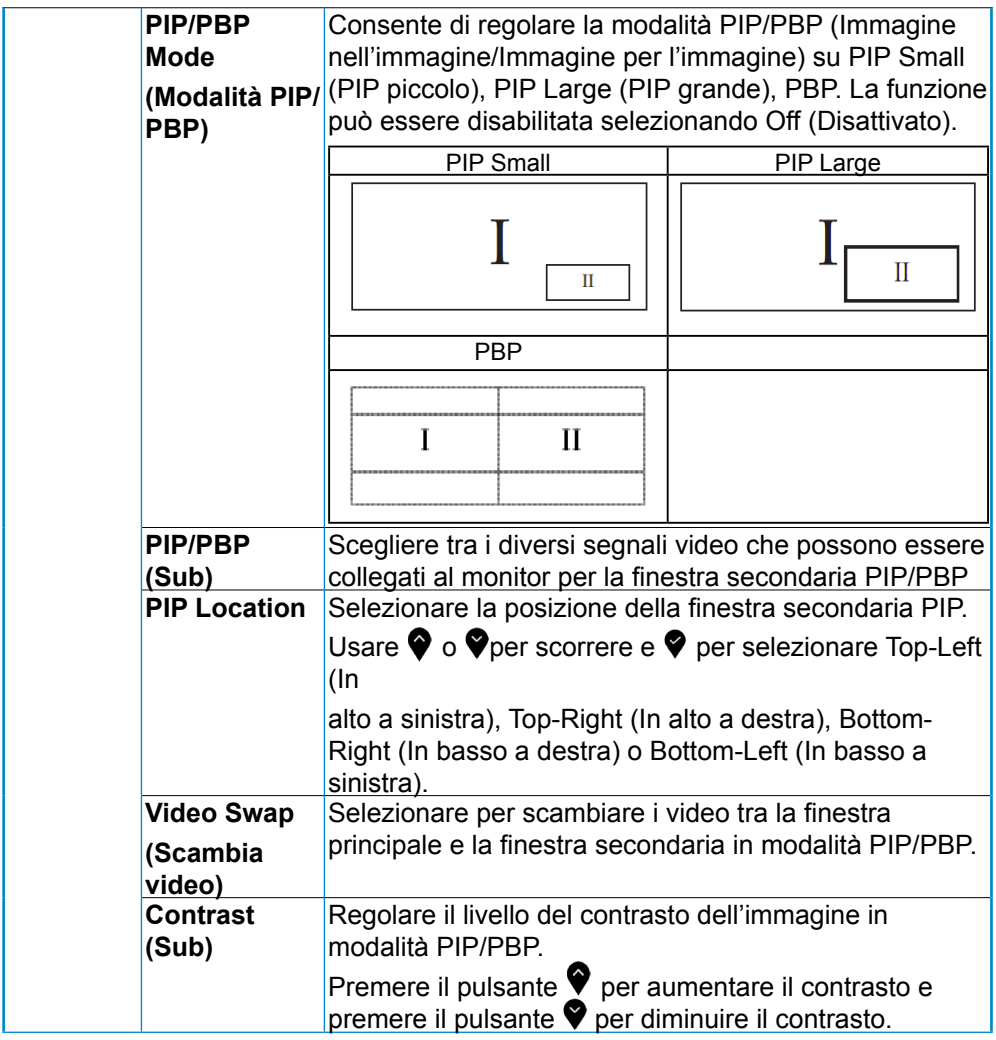

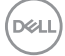

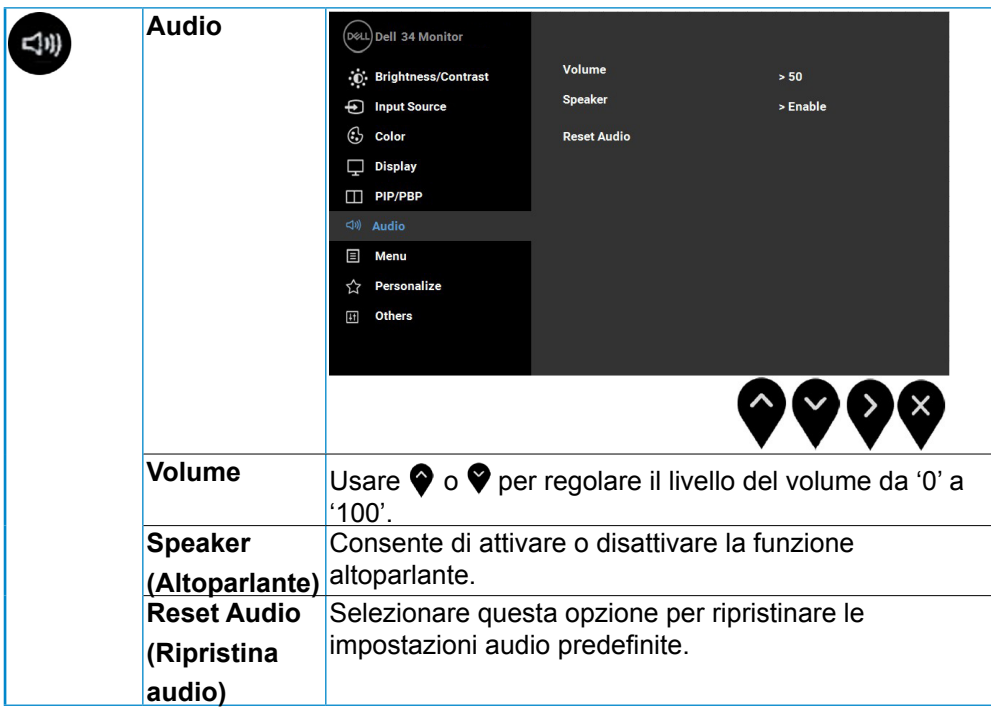

(dell)

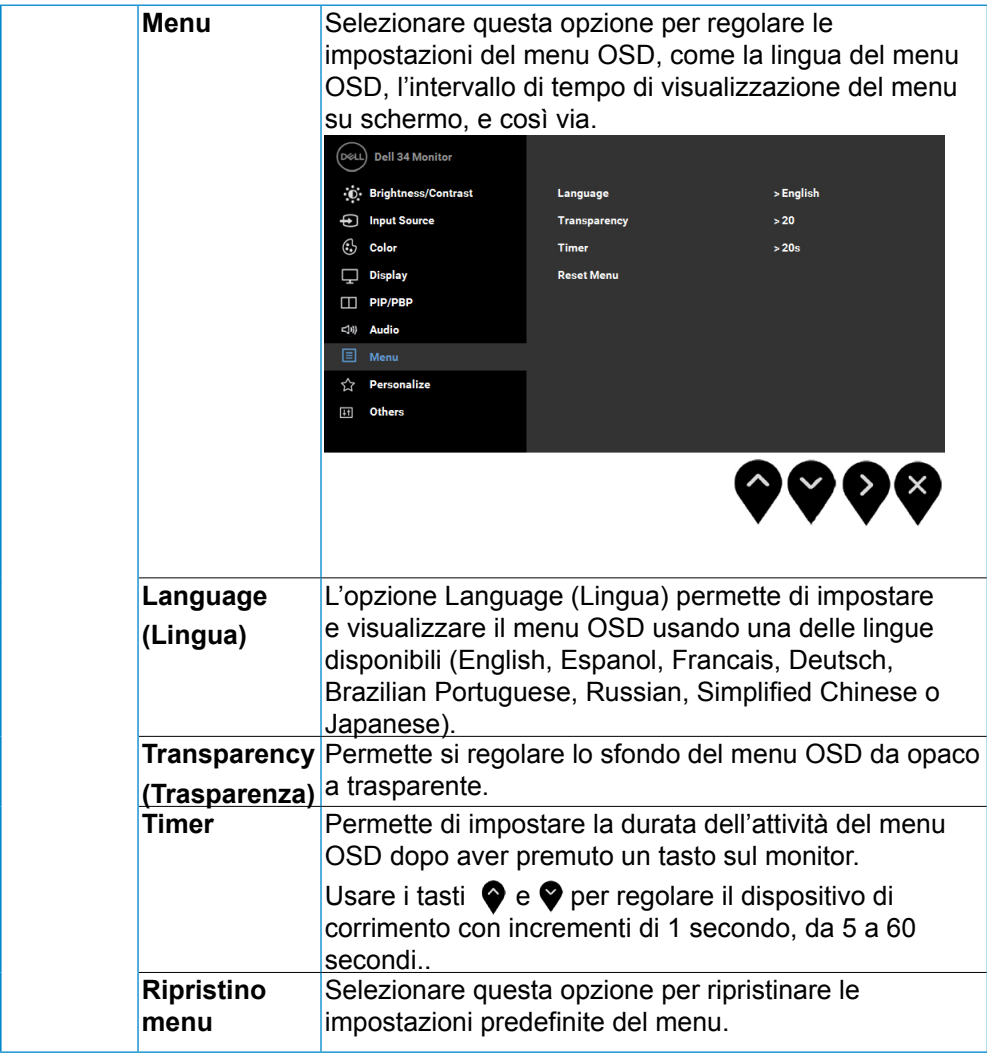

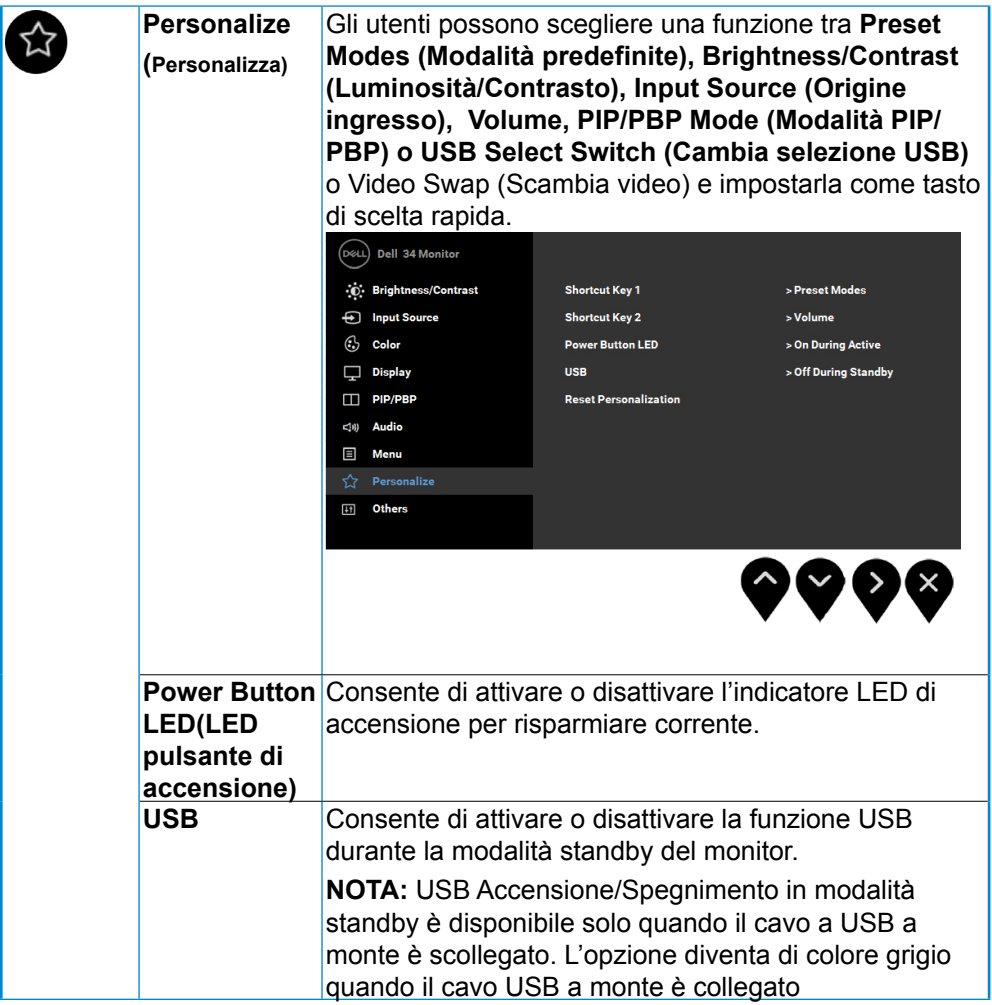

 $\begin{picture}(22,20) \put(0,0){\line(1,0){10}} \put(15,0){\line(1,0){10}} \put(15,0){\line(1,0){10}} \put(15,0){\line(1,0){10}} \put(15,0){\line(1,0){10}} \put(15,0){\line(1,0){10}} \put(15,0){\line(1,0){10}} \put(15,0){\line(1,0){10}} \put(15,0){\line(1,0){10}} \put(15,0){\line(1,0){10}} \put(15,0){\line(1,0){10}} \put(15,0){\line(1$ 

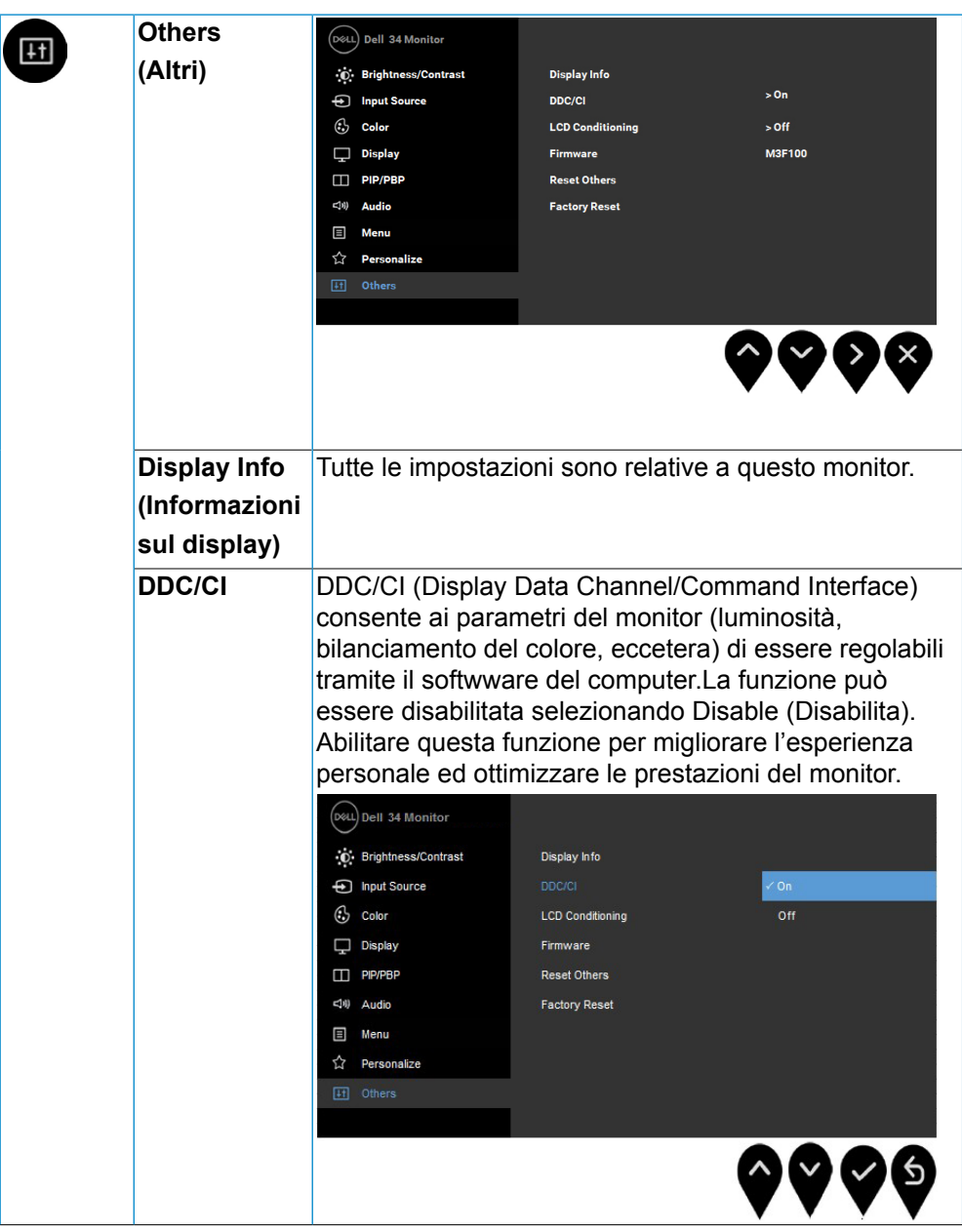

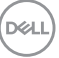

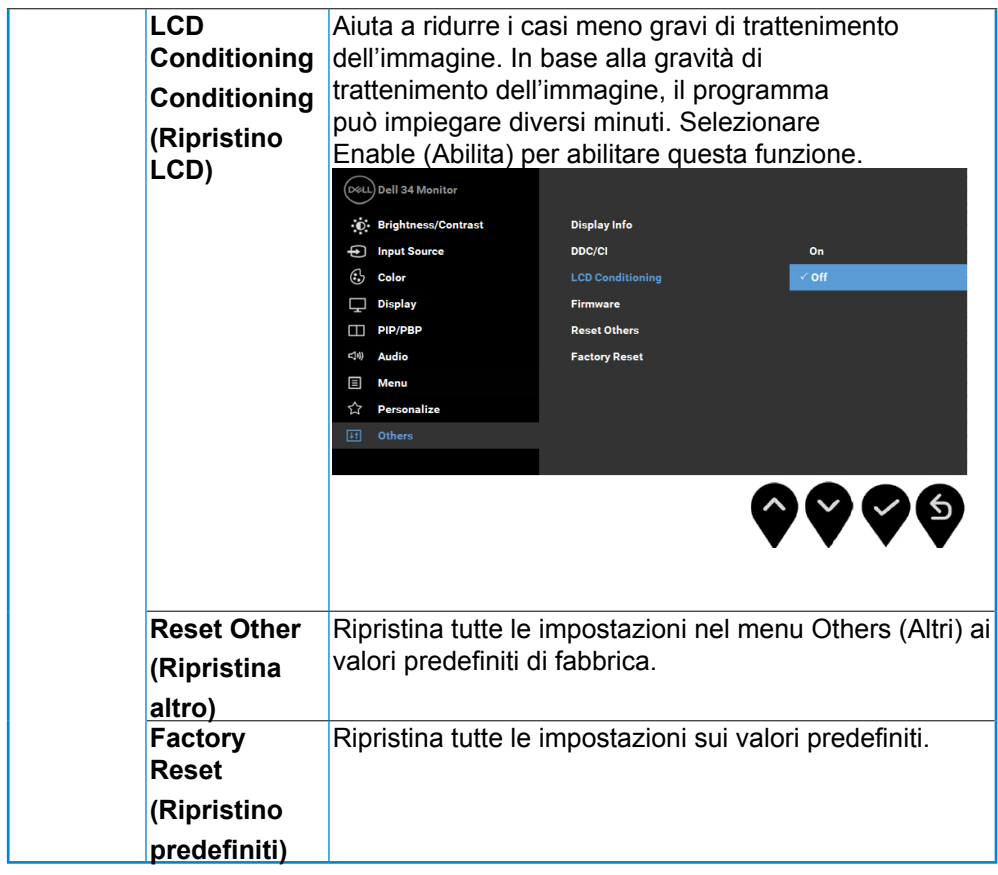

 $($ DELL $)$ 

### <span id="page-46-0"></span>**Messaggi di avvertenza OSD**

Quando la funzione **Dynamic Contrast** (Contrasto dinamico) è selezionata (nelle

modalità predefinite: **Game** (Gioco) o **Movie** (Film)), la regolazione manuale della luminosità è disattivata.

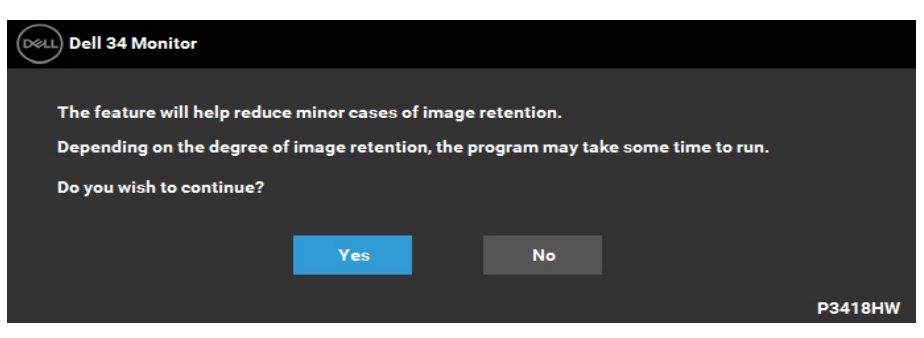

Quando il monitor non supporta una particolare risoluzione si vedrà il seguente

#### messaggio:

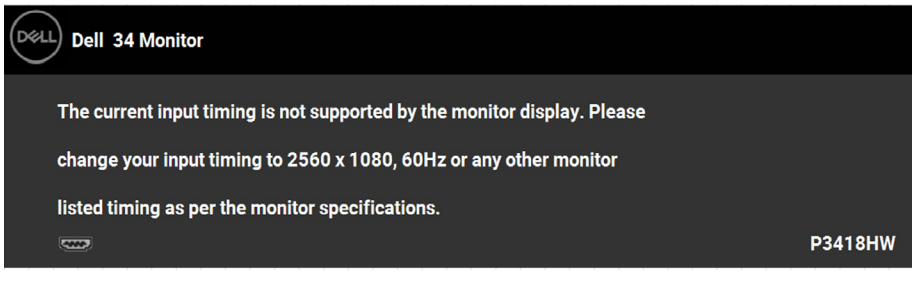

Indica che il monitor non è in grado di sincronizzarsi con il segnale che riceve dal computer. Si veda Specifiche del monitor per avere le frequenze Verticali e Orizzontali utilizzabili da questo monitor. La modalità raccomandata è 2560 x 1080.

Si vedrà il seguente messaggio prima che la funzione DDC/CI sia disabilitata:

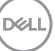

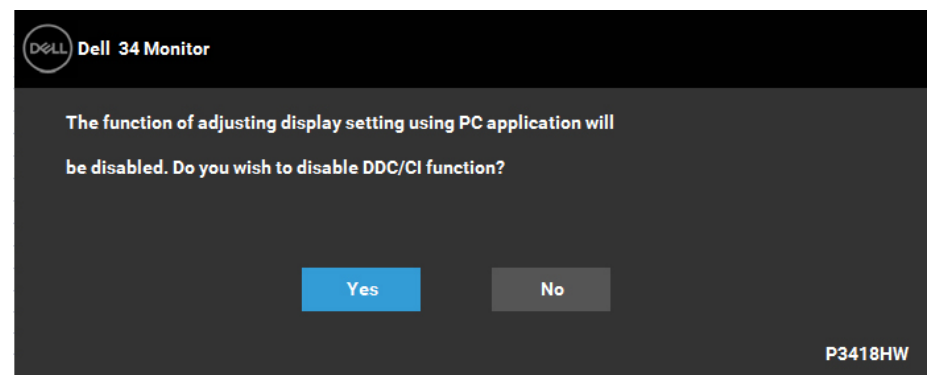

Quando il monitor accede alla modalità di Power Save (Risparmio energetico), appare il seguente messaggio:

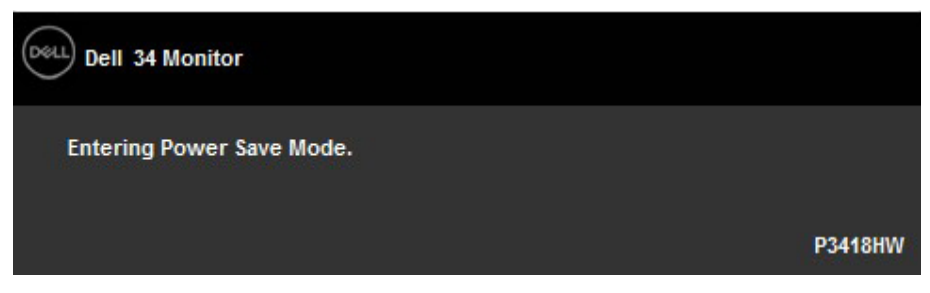

Attivare il computer ed il monitor per accedere a **OSD.**

Se si preme qualsiasi altro pulsante, fatta eccezione per il pulsante di accensione, apparirà uno dei seguenti messaggi in base all'input selezionato:

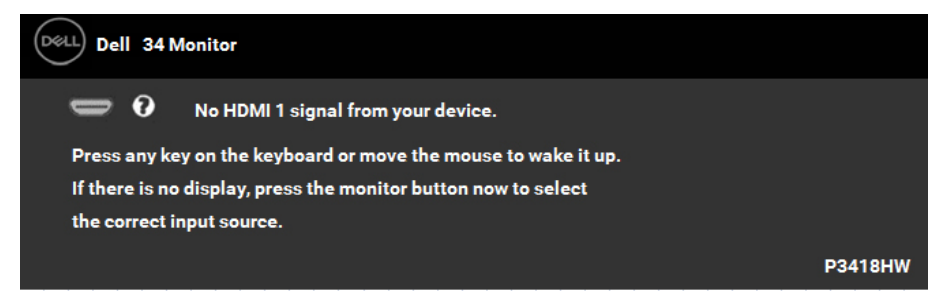

Se è selezionato l'input HDMI 1, HDMI 2, Mini DisplayPort o DP ed i cavi corrispondenti non sono collegati, apparirà la finestra di dialogo mostrata di seguito.

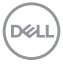

## **48 │ Funzionamento del monitor**

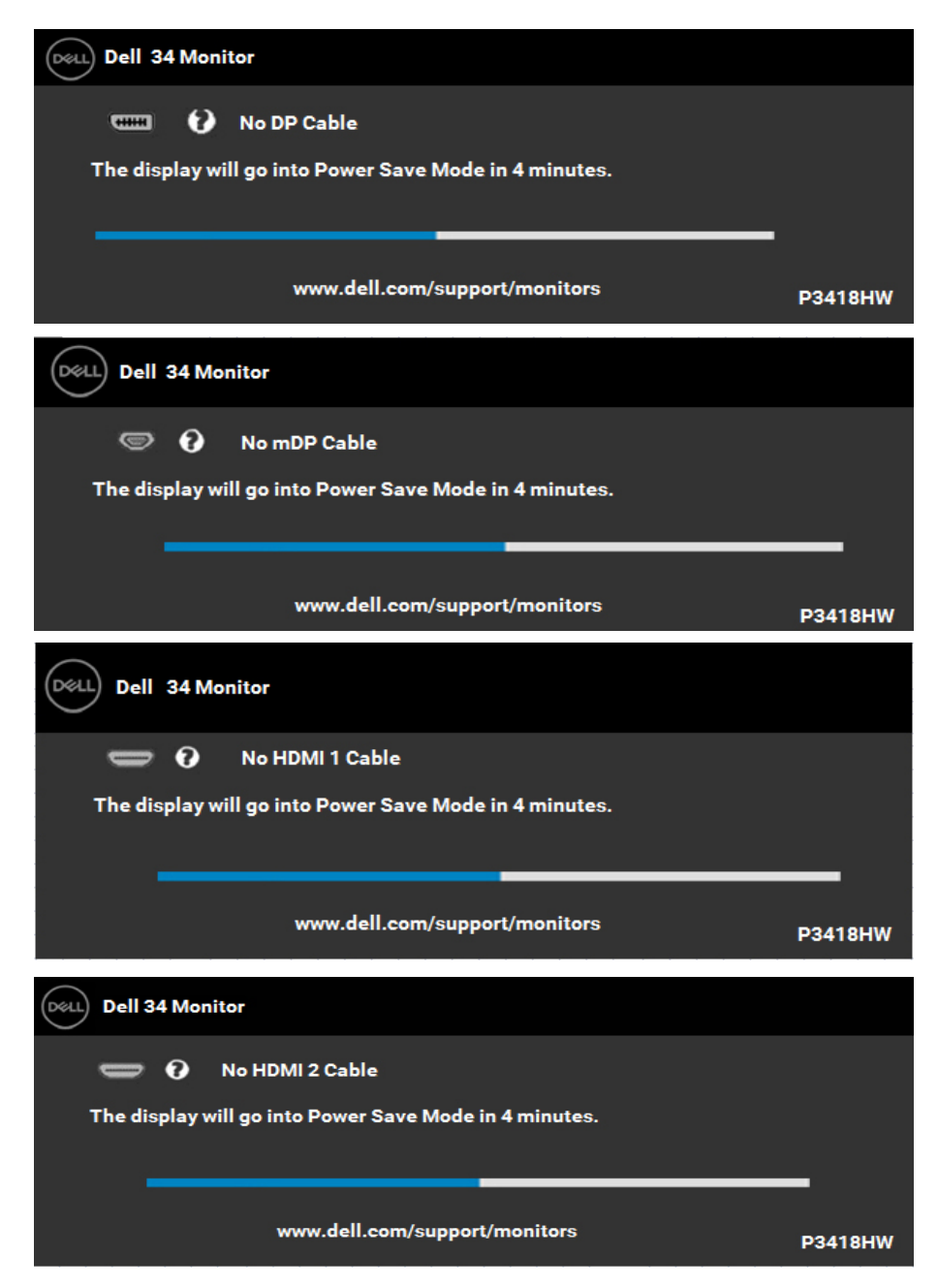

Vedere la sezione Ricerca dei guasti per altre informazioni.

DELL

## <span id="page-49-0"></span>**Impostazioni per risoluzione massima**

#### **Impostazione della risoluzione massima**

Per ottenere le prestazioni ottimali di visualizzazione con i sistemi operativi Microsoft Windows, impostare la risoluzione dello schermo su 2560 x 1080 pixel attenendosi alle istruzioni che seguono:

#### **Windows Vista, Windows 7, Windows 8 o Windows 8.1:**

- **1.**Solo per Windows 8 o Windows 8.1: selezionare l'icona Desktop per passare al desktop classico.
- **2.**Fare clic con il tasto destro del mouse sul desktop e fare clic su Screen Resolution (Risoluzione schermo).
- **3.**Fare clic sull'elenco a discesa della risoluzione schermo e selezionare 2560 x 1080.
- **4.**Fare clic su OK.

#### **Windows 10**:

- **1.** Fare clic col tasto destro del mouse sul the desktop e fare clic su **Display settings (Impostazioni schermo)**.
- **2.** Fare clic su **Advanced display settings (Impostazioni schermo avanzate)**.
- **3.**Fare clic sull'elenco a discesa **Resolution (Risoluzione)** e selezionare 2560 x 1080.
- **4.**Fare clic su **Apply (Applica)**.

Se non viene visualizzata l'opzione 2560 x 1080, potrebbe essere necessario aggiornare i driver della scheda video. Scegliere, tra i seguenti, lo scenario che meglio descrive il sistema PC che si utilizza, ed attenersi alle istruzioni fornite

#### 1:**Se si dispone di un PC o notebook Dell con accesso ad Internet**

2:**Se non si dispone di PC, notebook o scheda video Dell**

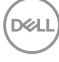

## <span id="page-50-0"></span>**Se si dispone di un PC o notebook Dell con accesso ad Internet**

- **1.** Andare all'indirizzo<http://www.dell.com/support>, inserire l'identificativo e scaricare il driver più aggiornato per la scheda video.
- **2.** Dopo avere installato i driver per la scheda video, provare ad impostare di nuovo la risoluzione su 2560 x 1080.

**NOTA:** Se non si riesce ad impostare la risoluzione su 2560 x 1080. contattare Dell per richiedere informazioni sull'adattore per schede video che supporta queste risoluzioni.

### **Se non si dispone di PC, notebook o scheda video Dell**

#### **Windows Vista, Windows 7, Windows 8 o Windows 8.1:**

- **1.**Solo per Windows 8 o Windows 8.1: selezionare l'icona Desktop per passare al desktop classico.
- **2.**Fare clic col tasto destro del mouse sul desktop e selezionare **Personalization (Personalizzazion)**.
- **3.**Fare clic su **Change Display Settings (Cambia le impostazioni dello schermo)**.
- **4.**Fare clic su **Advanced Settings (Impostazioni avanzate).**
- **5.**Identificare il fornitore del controller video dalla descrizione nella parte superiore della finestra (ad esempio, NVIDIA, ATI, Intel, ecc.).
- **6.**Fare riferimento al sito del fornitore della scheda video per il driver aggiornato (ad esempio, http://www.ATI.com O http://www.NVIDIA.com).
- **7.**Dopo avere installato i driver per la scheda video, provare ad impostare di nuovo la risoluzione su 2560 x 1080.

#### **Windows 10**:

- **1.**Fare clic col tasto destro del mouse sul the desktop e fare clic su **Display settings (Impostazioni schermo)**.
- **2.**Fare clic su **Advanced display settings (Impostazioni schermo avanzate).**
- **3.**Fare clic su **Display adapter properties (Proprietà scheda video).**
- **4.**Identificare il fornitore del controller video dalla descrizione nella parte superiore della finestra (ad esempio, NVIDIA, ATI, Intel, ecc.).
- **5.**Fare riferimento al sito del fornitore della scheda video per il driver aggiornato (ad esempio, http://www.ATI.com O http://www.NVIDIA.com).
- **6.**Dopo avere installato i driver per la scheda video, provare ad impostare di nuovo la risoluzione su 2560 x 1080.
- **NOTA:** Se non si riesce ad impostare la risoluzione su 2560 x 1080, contattare il produttore del computer, oppure prendere in considerazione

l'acquisto di un adattatore per schede video in grado di supportare la risoluzione 2560 x 1080.

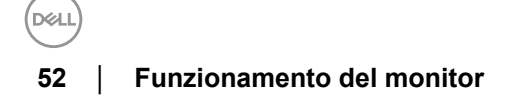

## <span id="page-52-0"></span>**Uso della funzione d'inclinazione, rotazione ed estensione verticale**

## **Inclinazione, rotazione**

Con il supporto collegato al monitor, è possibile inclinare e ruotare il monitor per un angolo di visualizzazione più comodo.

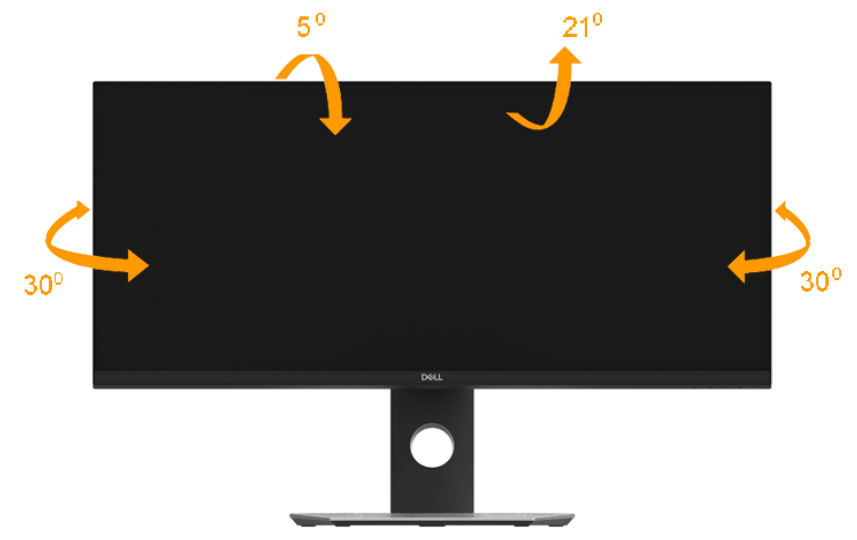

**NOTA:** Il supporto è staccato quando il monitor è spedito dalla fabbrica.

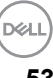

<span id="page-53-0"></span>**Sollevamento verticale**

**NOTA: Il supporto si estende verticalmente fino a 115 mm. Le figure che seguono illustrano come estendere in verticale il supporto.**

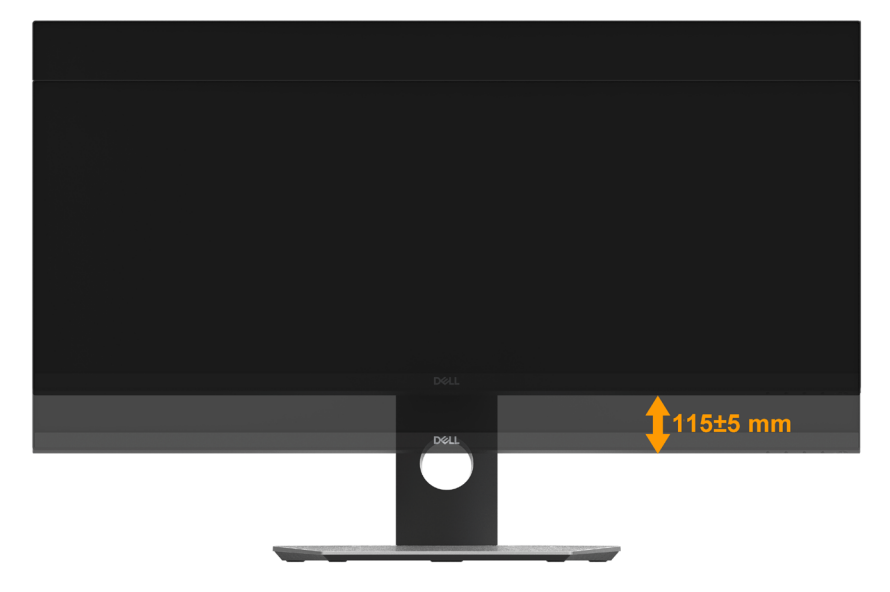

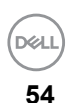

# <span id="page-54-0"></span>**Ricerca dei guasti**

**AVVERTENZA: Prima di iniziare le procedure descritte nella presente sezione, attenersi alle Istruzioni di sicurezza.**

# **Diagnostica**

Il monitor offre una funzione di diagnostica che consente di verificare se il monitor funziona correttamente. Se il collegamento tra monitor e computer è stato eseguito correttamente, ma lo schermo è scuro, eseguire la procedura di diagnostica eseguire le seguenti istruzioni:

- **1.** Spegnere computer e monitor.
- **2.** Staccare il cavo video dalla parte posteriore del computer. Per assicurare il corretto funzionamento della Diagnostica, staccare tutti i cavi digitali dalla parte posteriore del computer.
- **3.** Accendere il monitor.

Se il monitor funziona correttamente e non riesce a rilevare un segnale video, sullo schermo apparirà la finestra di dialogo mobile (su di uno sfondo nero). In modalità auto test, il LED accensione è di colore bianco. In relazione all'ingresso selezionato, una delle seguenti finestre di dialogo è visualizzata sullo schermo.

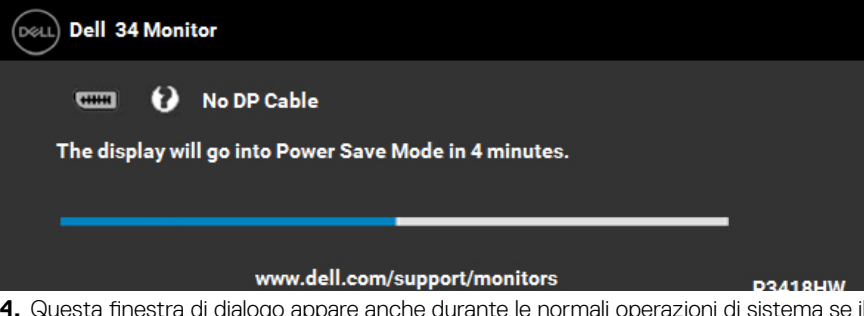

- **4.** Questa finestra di dialogo appare anche durante le normali operazioni di sistema se il cavo video è scollegato oppure danneggiato.
- **5.** Spegnere il monitor e collegare di nuovo il cavo video; accendere di nuovo computer e monitor.

Se lo schermo del monitor TV LCD rimane scuro, dopo avere utilizzato la procedura

descritta in precedenza, controllare il controller video ed il sistema PC; il monitor TV LCD funziona correttamente.

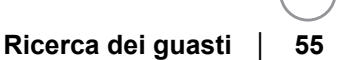

# <span id="page-55-0"></span>**Diagnostica integrata**

Il monitor ha uno strumento integrato di diagnostica che aiuta a determinare se l'anomalia dello schermo che si sta verificando è un problema inerente al monitor, oppure al computer e scheda video.

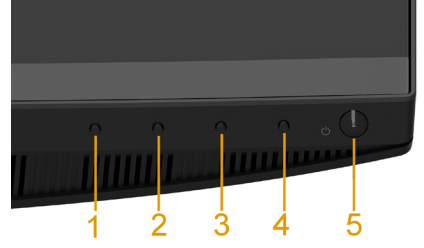

**NOTA:** È possibile eseguire la diagnostica integrata solo quando il cavo video è scollegato e il monitor è in modalità diagnostica.

#### Eseguire la diagnostica integrata:

- **1.** Verificare che lo schermo sia pulito (niente polvere sulla superficie dello schermo).
- **2.** Staccare il(i) cavo(i) video dalla parte posteriore del computer o del monitor. Il monitor entra in modalità di diagnostica.
- **3.** Tenere premuto il Pulsante 1 sul pannello frontale per 5 secondi. Appare una schermata grigia.
- **4.** Ricercare con attenzione le anomalie sullo schermo.
- **5.** Premere di nuovo il **Pulsante 1** del pannello frontale. Il colore dello schermo cambia in rosso.
- **6.** Ricercare le anomalie sullo schermo.
- **7.** Ripetere le fasi 5 e 6 per controllare lo schermo di colore verde, blu, nero, bianco, e testo.

Il test è completato quando appare la schermata del testo. Premere di nuovo il

## **Pulsante 1** per uscire.

Se non sono rilevate anomalie sullo schermo dopo l'uso dello strumento di diagnostica interna, il monitor è funzionante. Controllare la scheda video e il computer.

DELI **56 │ Ricerca dei guasti**

# <span id="page-56-0"></span>**Problemi comuni**

La tabella che segue contiene informazioni generali sui problemi comuni del monitor e le relative soluzioni:

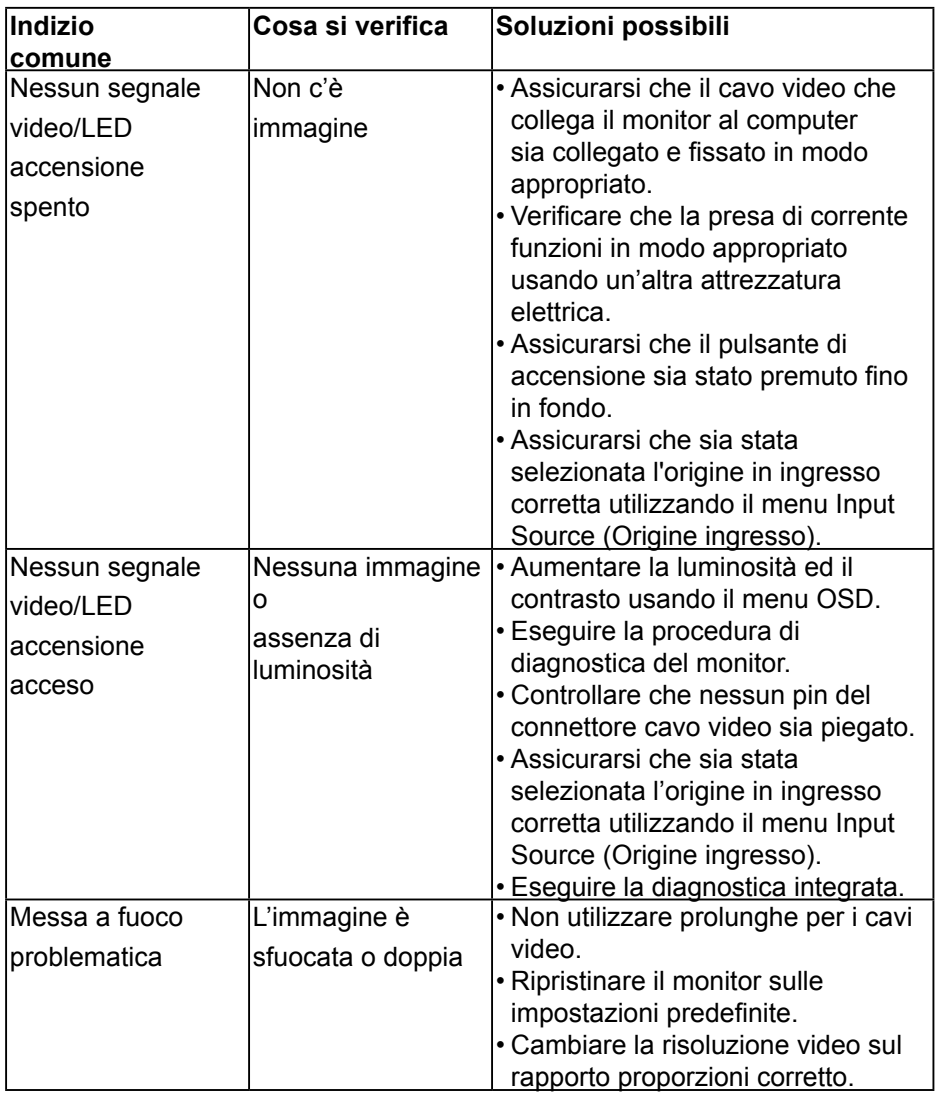

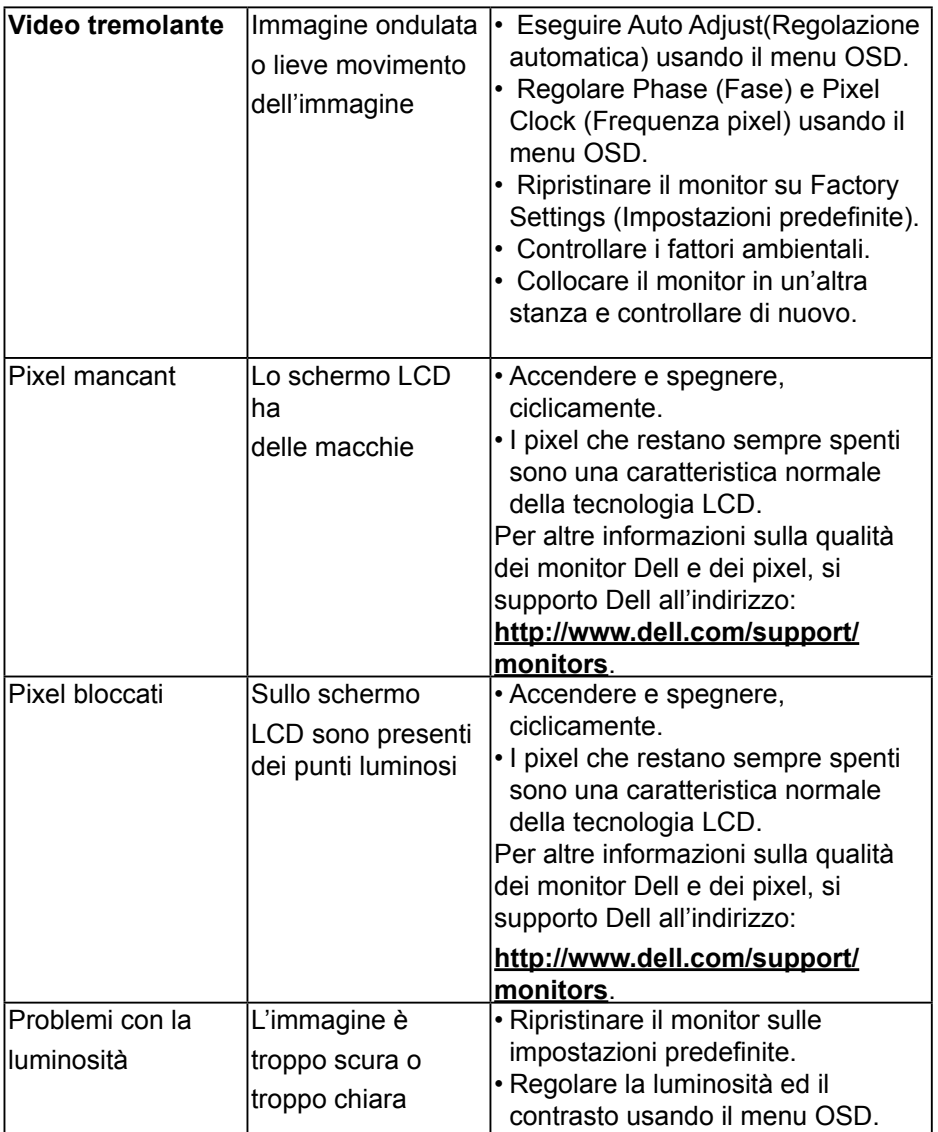

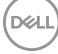

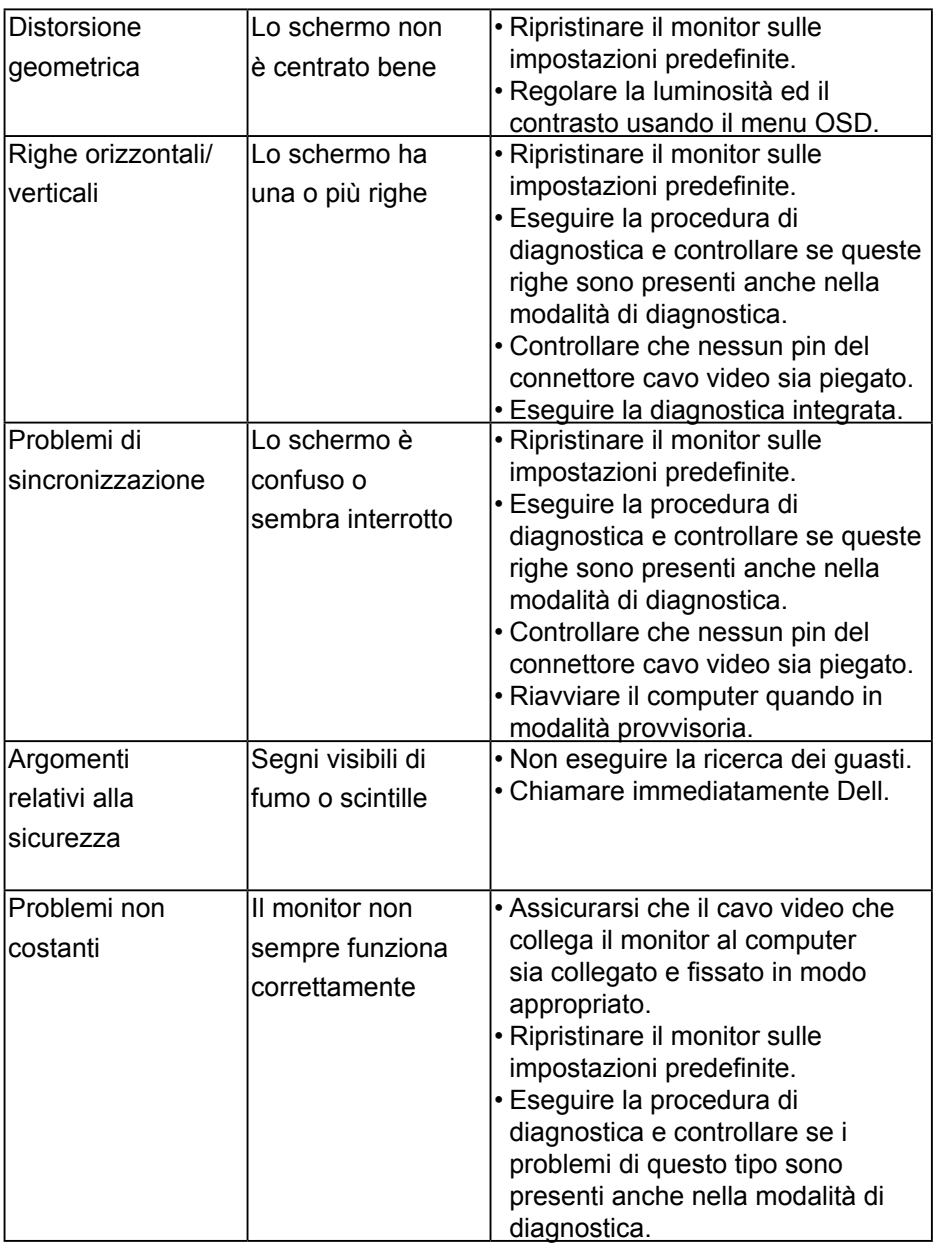

 $(\overline{DEL}$ 

<span id="page-59-0"></span>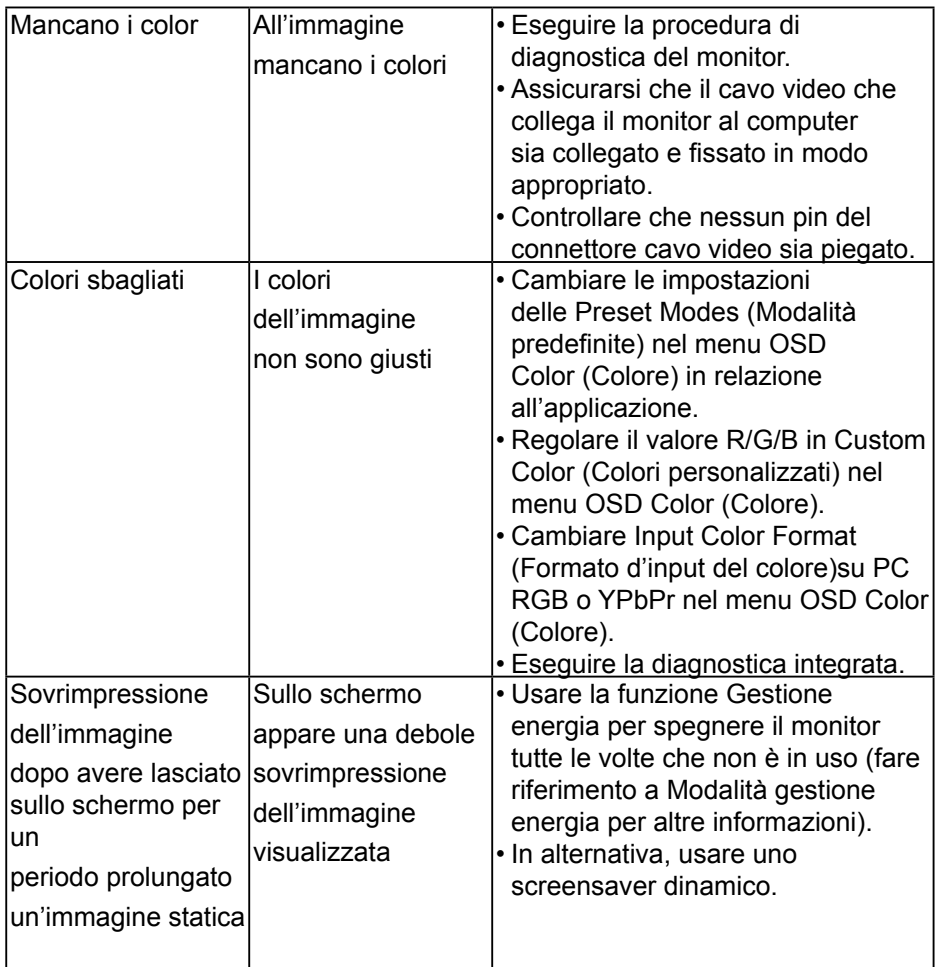

# **Problemi specifici del prodotto**

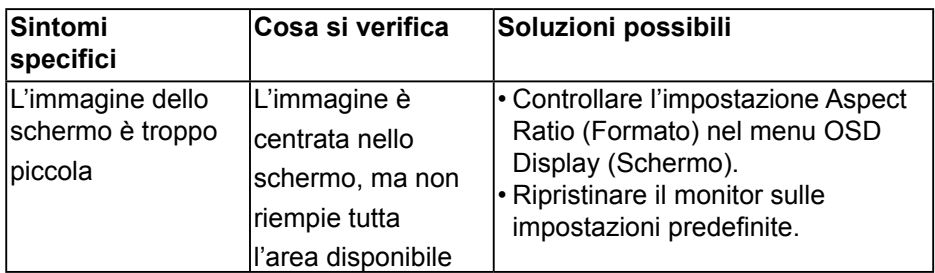

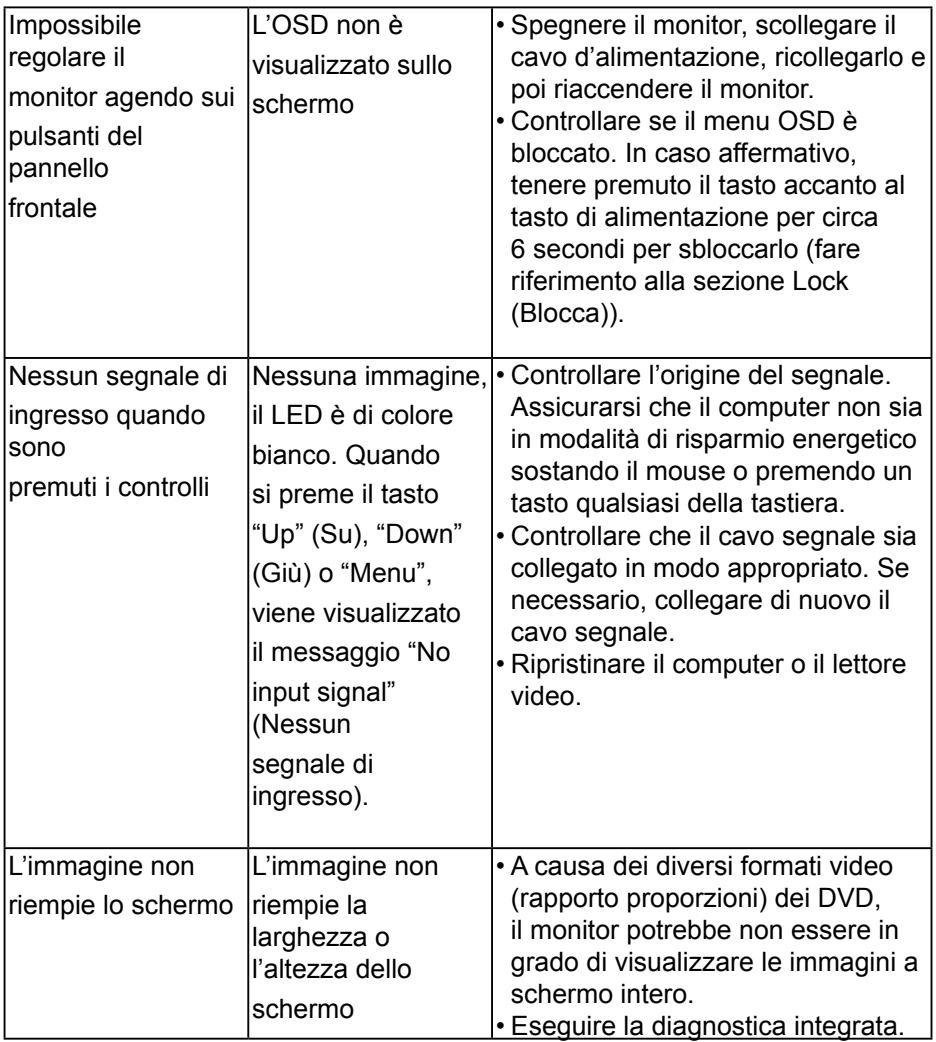

 $($ DELL

## <span id="page-61-0"></span>**Problemi specifici della connessione USB (Universal Serial Bus)**

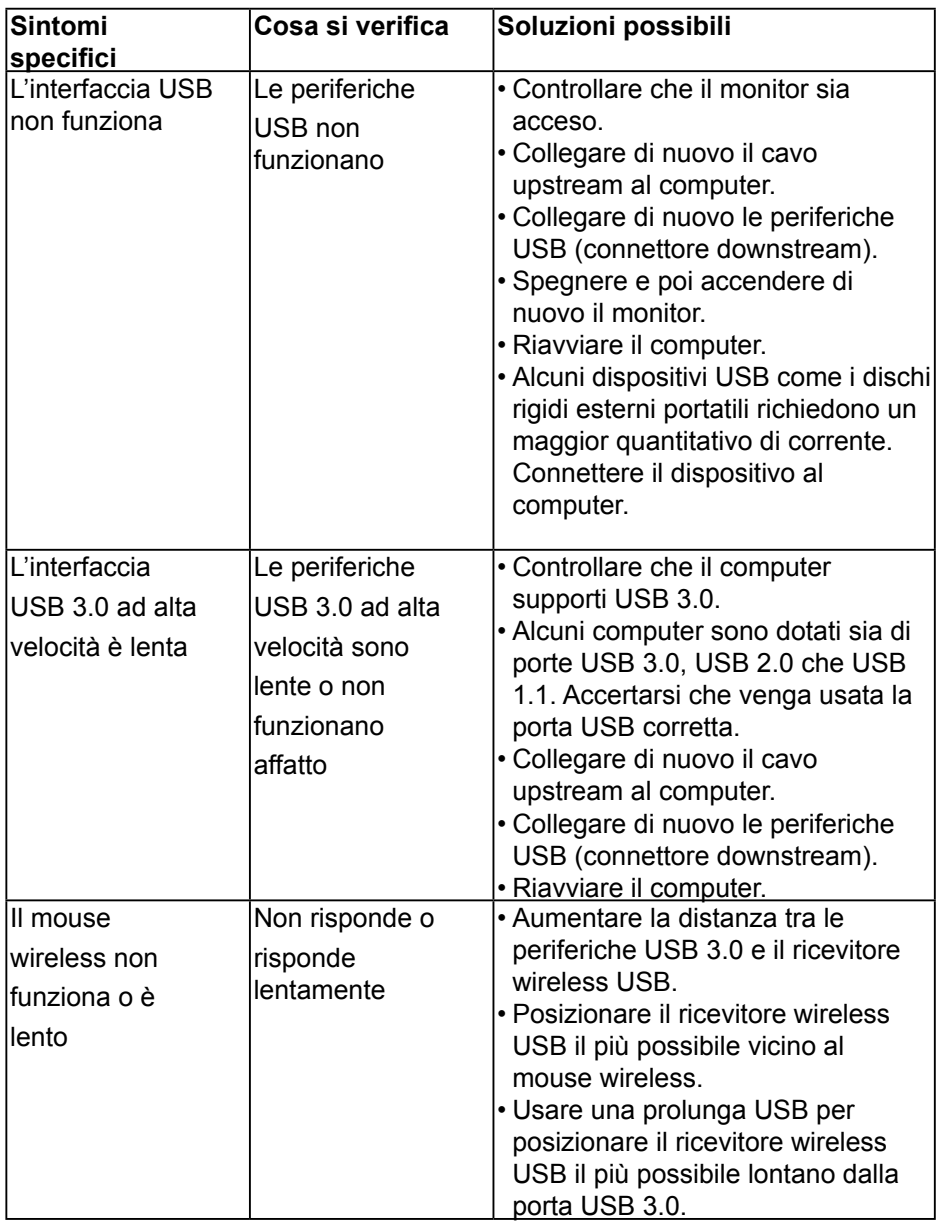

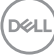

# <span id="page-62-0"></span>**Problemi specifici degli altoparlanti**

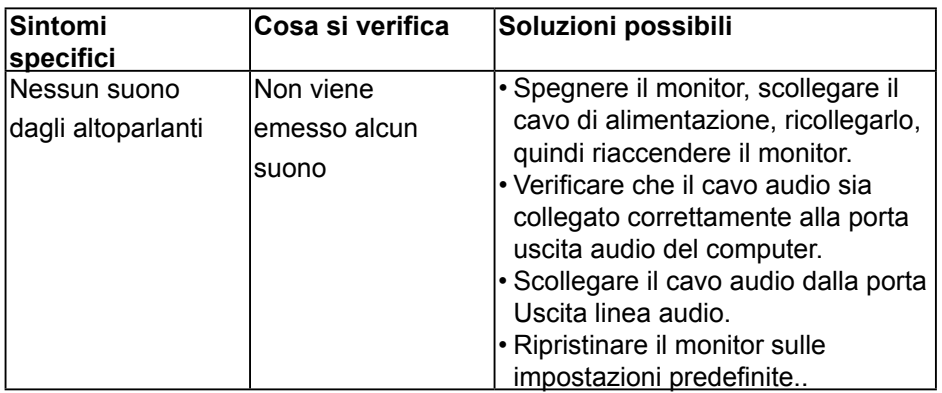

 $($ DELL $)$ 

# <span id="page-63-0"></span>**Appendice**

## **Istruzioni per la sicurezza**

**AVVISO: L'utilizzo dei controlli, delle regolazioni o delle procedure in modo diverso da quello specificato in questo documento può esporre a scosse elettriche, pericoli elettrici e/o pericoli meccanici.**

Fare riferimento alla Guida informativa sul prodotto per informazioni sulle istruzioni per la sicurezza.

## **Dichiarazione FCC (solo Stati Uniti) ed altre informazioni sulle normative**

Per la dichiarazione FCC ed altre informazioni sulle normative, fare riferimento al sito sulla conformità alle normative all'indirizzo [www.dell.com\regulatory\\_compliance](http://www.dell.com\regulatory_compliance).

Questo dispositivo è conforme alla Parte 15 delle Norme FCC. Il funzionamento è soggetto alle seguenti due condizioni:

- (1) Questo dispositivo non può provocare interferenze dannose
- (2) Questo dispositivo deve accettare tutte le interferenze ricevute, incluse le interferenze che possono provocare operazioni indesiderate

## **Contattare Dell**

Per i clienti degli Stati Uniti: chiamare il numero 800-WWW-DELL (800-999- 3355).

**NOTA: Se non si dispone di una connessione Internet attiva, le informazioni di contatto si possono trovare sulla fattura di acquisto, sulla bolla di accompagnamento del prodotto oppure nel catalogo dei prodotti Dell.**

Dell fornisce diversi tipi di supporto e di servizi in linea e telefonici. La disponibilità varia in base al Paese e al prodotto e alcuni servizi potrebbero non essere disponibili nella propria zona.Per ottenere il supporto online del monitor:

- Assistenza tecnica online — [www.dell.com/support/monitors](http://www.dell.com/support/monitors)
- Contatto Dell— [www.dell.com/contactdell](http://www.dell.com/contactdell)

**64 │ Appendice** 

DØL